# VT300 Series Vehicle Telematics Gateway User Manual-EN 1.1

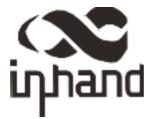

# Chapter I Product Introduction and Preparation

# 1. Introduction

#### 1.1 Overview

The VT300 series vehicle tracking gateway is an asset tracking product that features cost-effectiveness, rich interfaces and strong performance. It is suitable for industries such as logistics and transportation, engineering vehicle monitoring and so on. It offers precise positioning with GNSS, tracking and monitoring the status, history track, geofencing, abnormity alarm and other functions of vehicles and drivers, combined with the vehicle network cloud platform, can realize remote vehicle management, asset tracking, preventive maintenance, helping fleet operators save costs and improve efficiency. The device provides sub-models that support wireless network access of various speeds such as LTE CatM1, Cat1, Cat4, etc.

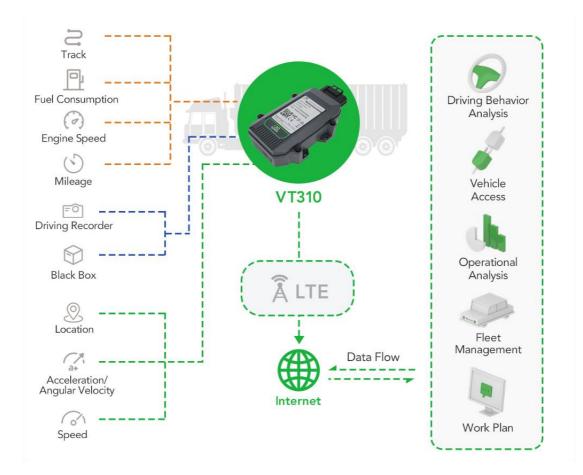

1.2 Packing List

### 1.2.1 Standard Packing List

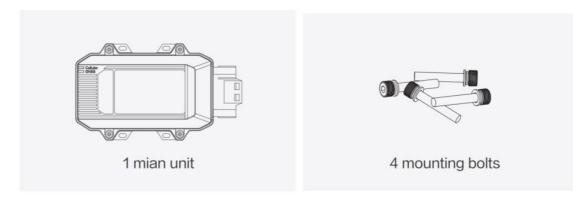

Image 1-2-1

### 1.2.2 Optional Accessories

Optional accessories are not included in the default equipment package and need to be selected according to the actual situation.

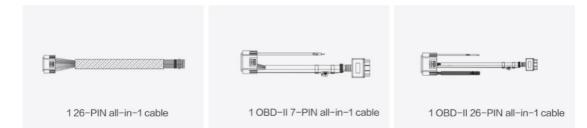

Image 1-2-2

| Communication Cable               | Order Number | Specifications                                                                                                    |  |  |
|-----------------------------------|--------------|----------------------------------------------------------------------------------------------------|--|--|
| 26PIN all-in-one test<br>cable    | SCAB000229   | The cable has P1 and P2 ends: P1 is<br>26PIN female, connected to VT310;<br>P2 is open end, which requires a 9-<br>48V adaptor. Suitable for engineering<br>environments and indoor tests.                                                                                                    |  |  |
| OBD-II7 PIN all-in-one<br>cable   | SCAB000231   | The cable has P1, P2 and P3 ends:<br>P1 is 26PIN female connected to<br>VT310; P2 is OBD-II male connected<br>to the vehicle; P3 is ignition signal<br>terminal connected to the ignition<br>on/off. Suitable for heavy trucks with<br>OBD-II vehicle diagnostic interfaces,<br>and powers VT310 through<br>interfaces. |  |  |
| OBD-II 26 PIN all-in-one<br>cable |              | This cable has P1, P2, P3 and P4<br>ends: P1 is 26PIN female connected<br>to VT310; P2 is OBD-II male<br>connected to the vehicle; P3 is oper<br>end that includes I/O, RS232-1 and<br>1-Wire; P4 is ignition signal terminal<br>connected to the ignition on/off.                                                      |  |  |

| Suitable for heavy trucks with OBD-II |
|---------------------------------------|
| vehicle diagnostic interfaces, and    |
| powers VT310 through interfaces.      |
| Recommended for customers who         |
| need DI, DO, AI, 1-Wire devices or    |
| vehicle-mounted controllers.          |

# 1.3 Product Appearance

### 1.3.1 Product Appearance Introduction

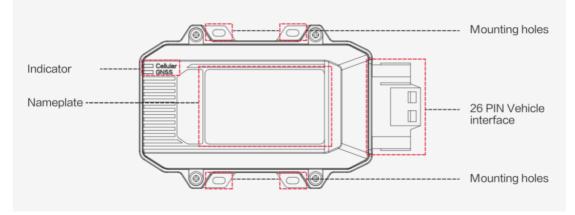

Image 1-3-1

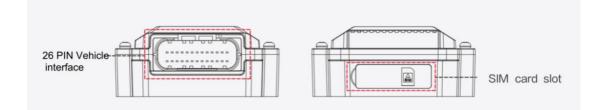

### 1.3.2 Product Dimensions

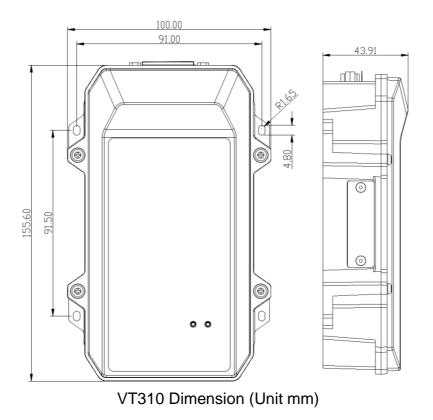

# 2. SIM and Cable Installation

For general cases, the device can be used after mounted onto the vehicle, with SIM card inserted and cable installed.

#### 2.1 Install SIM Card

In the case of dial-up Internet access, a SIM card is needed. The VT310 will dial automatically once it is powered and started. Open the waterproof baffle on the downside of the VT310 and insert the SIM card into the slot in the direction shown in the picture.

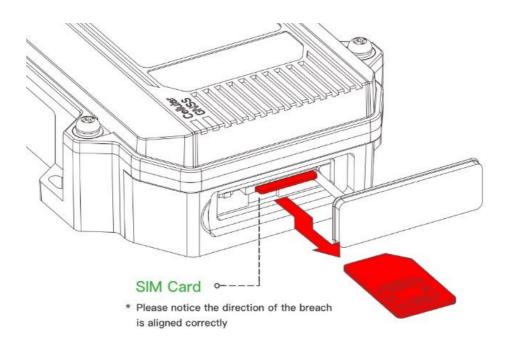

### 2.2 Mount the Tracker

Customers can fix the VT310 onto the vehicle with installation bolts. It is recommended that the tracker be installed under the front windshield of the vehicle, where GPS signal is better received and connection to the OBD-II diagnostic interface is easier.

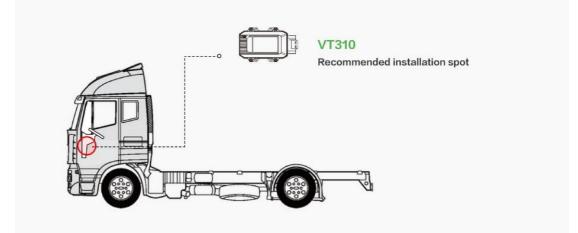

## 2.3 Introduction and Use of Cables

We offer three types of cables for different application scenarios. Wiring methods of them will be shown below respectively.

#### 2.3.1 26PIN All-in-one Test Cable Link

This cable is suitable for indoor testing and the tracker login. A 9-48V adapter or 9-48V AC/DC power supply, a DB9-RS232 serial port female connector and a USB to serial port line are required, as are shown below.

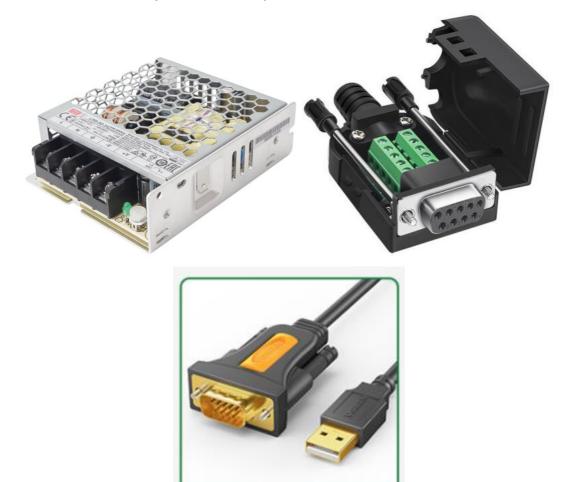

From left to right: Power supply module DB9-RS232 female connector, USB to serial port line

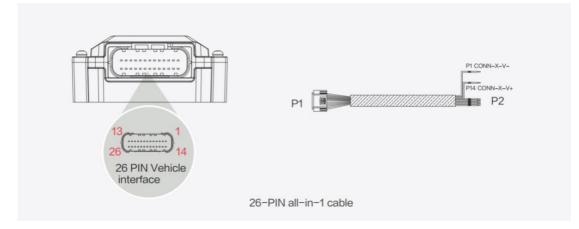

Steps:

- 1. Insert the 26PIN female head of P1 into the VT310;
- Connect P1 CONN-X-V- and P14 CONN-X-V+ to the negative and positive poles of the power adapter respectively. P15 CONN-X-IGT and V + are both connected to the positive side of the power supply;
- 3. Connect the CONN-RS232-RX1, CONN-RS232-TX1 and GND (any) of the cable to the TXD, RXD and GND holes of the DB9 connector. Then connect the USB to DB9 cable to the computer, as is shown below.

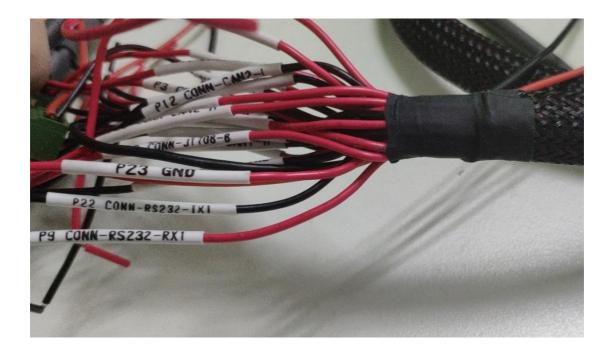

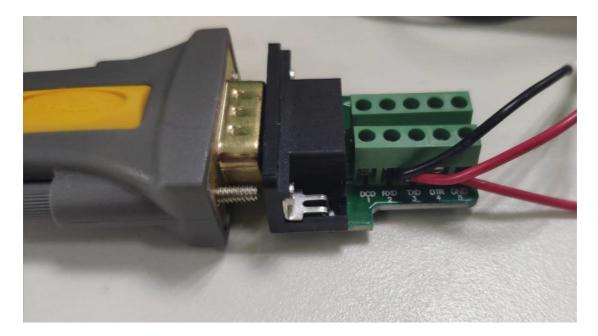

#### 2.3.2 OBD-II 7PIN All-in-one Test Cable

Suitable for heavy trucks with OBD-II diagnostic interfaces. The VT310 is powered by the ODB diagnostic interface, so the vehicle needs to be started to get the VT310 working.

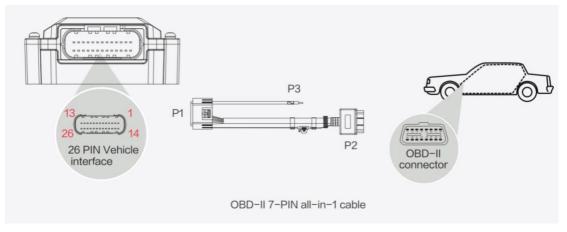

Steps:

- 1. Insert the 26PIN female head of cable P1 into the VT310;
- 2. Connect P2 to the OBD-II diagnostic interface of the vehicle;
- 3. If you need to judge whether the vehicle is ignited, you can connect P3 to the ignition switch of the vehicle.

#### 2.3.3 OBD-II 26PIN All-in-one Test Cable

Suitable for heavy trucks with OBD-II diagnostic interfaces. The VT310 is powered by the diagnostic interface, so the vehicle needs to be started to get the VT310 working.

Compared with the OBD-II 7-pin all-in-one test cable, a 19-pin I/O bare wire end is added. This is recommended for customers with demand for I/O or 1-Wire hardware access.

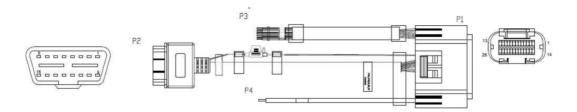

Steps:

- 1. Insert the 26PIN female head of cable P1 into the VT310 interface;
- 2. Connect P2 to the OBD-II diagnostic interface of the vehicle;
- 3. If you need to judge whether the vehicle is ignited, you can connect P3 to the ignition switch of the vehicle;
- 4. For P3 bare wire, you can connect your I/O devices according to your needs, which will be described later.

### 2.4 Connect to the I/O Interface

The I/O interface is integrated into the 26PIN vehicle interface, providing 3 digital outputs (max. current 300mA), 4 digital inputs, 1 analog input, 1 1-Wire, an RS232 serial port and an ignition signal. Following is an example of how to use the I/O interface.

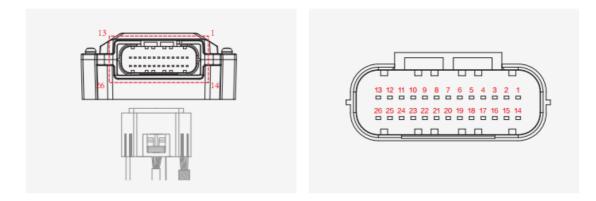

#### 2.4.1 Definition of 26PIN Interface

| PIN | Name | PIN | Name     | PIN | Name | PIN | Name     |
|-----|------|-----|----------|-----|------|-----|----------|
| 1   | V-   | 8   | 1-Wire   | 14  | V+   | 21  | GND      |
| 2   | GND  | 9   | RS232_RX | 15  | IGT  | 22  | RS232_TX |
| 3   | DI2  | 10  | GND      | 16  | DI1  | 23  | GND      |
| 4   | DI4  | 11  | CAN_1L   | 17  | DI3  | 24  | CAN_1H   |
| 5   | GND  | 12  | CAN_2L   | 18  | GND  | 25  | CAN_2H   |
| 6   | DO2  | 13  | J1708_B  | 19  | DO1  | 26  | J1708_A  |
| 7   | AI   |     |          | 20  | DO3  |     |          |

#### 2.4.2 RS232 Serial Port

The RS232 serial port is used for debugging. Connect the RS232\_RX, RS232\_TX, and GND of the VT310 to TXD, RXD, and GND of the DB-9 serial port welding-free interface. Use RS232 to USB cable to connect with DB-9 serial port surface welding port.

#### 2.4.3 Digital Input (DI)

The DI can detect the switching value, such as whether the button is pressed or bounced, and whether the switch is on or off. The VT310 provides configurable pull-up. The DI has a default  $10k\Omega$  resistor pulled down to GND. When the DI is configured to pull up, there is a  $20k\Omega$  resistor pull up to the power supply voltage. When using DI, it is necessary to distinguish between pull-up and no pull-up.

When the DI has no pull-up power supply, the external circuit is connected as follows:

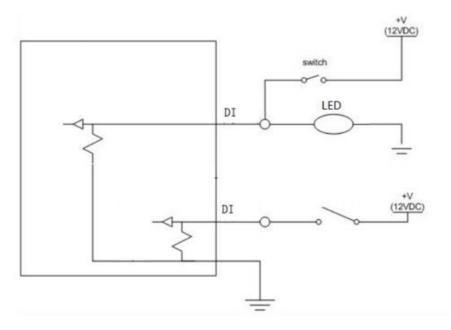

When the DI has a pull-up power supply, the external circuit is connected as follows:

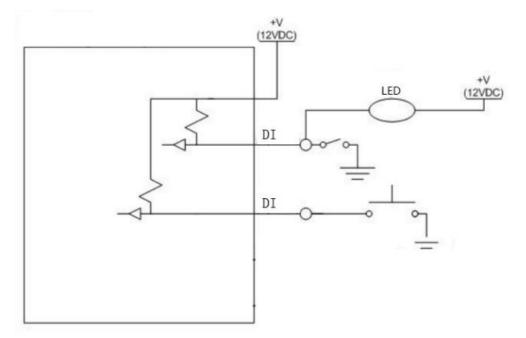

#### 2.4.4. Digital Output (DO)

The DO can output DC voltage. The DO is an open-leakage output that supports a current of 300mA and usually works with relays.

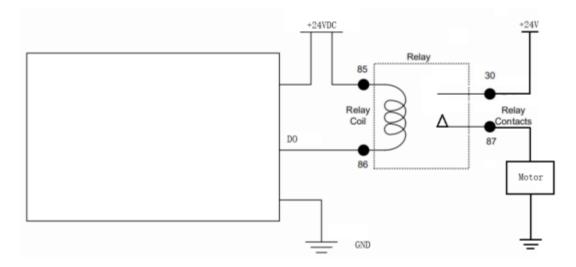

#### 2.4.5. Analog Input (AI)

The AI can detect DC voltage, and customers can directly access the analog quantity of voltage. External circuit is connected as follows:

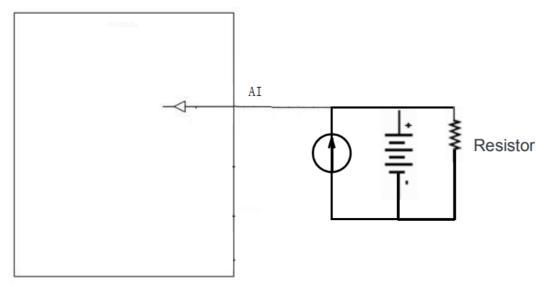

#### 2.4.6. 1-Wire

The 1-Wire is usually used for small communication equipment, such as digital thermometers and iButton devices. Before use, the customer needs to connect the DQ pin (signal line) of the 1-Wire device to the VT310 PIN8, and connect the VDD and GND pins of the 1-Wire device to the GND of the VT310. The sensor is the less02b type. The following picture shows the water temperature detection wires of the 32 digital temperature sensor probe.

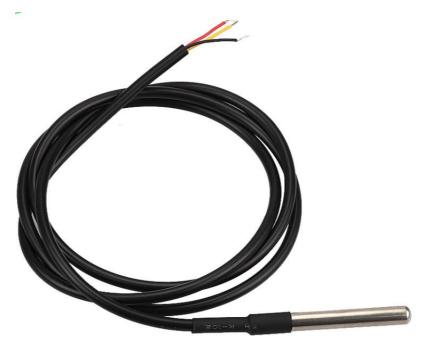

#### 2.4.7 Ignition Sense

IGT(Ignition sense): IGT is used to connect to the Ignition switch of the vehicle. The VT310 can detect whether the connected vehicle is ignited. When using the 20PIN cable for testing, connect the IGT cable and V+ cables to DC power supply.

# 3. Start the VT300

After the customer completes the installation according to the above steps, the device can be started for debugging. The condition of the device can be told through the status indicator. To avoid consumption of battery power during transportation, the device is under transportation mode in the factory state. The VT310 needs to be activated by external power supply or the vehicle diagnostic interface.

### 3.1 GNSS Status Light

| Indicator Status            | Function status                                             |
|-----------------------------|-------------------------------------------------------------|
| Long annihilation           | The device is not started or the GNSS function is disabled. |
| Flash (frequency: 0.5Hz)    | GNSS 授时成功<br>GNSS delivery successful                       |
| Slow flash (frequency: 1Hz) | GNSS function enabled                                       |
| Solid                       | Location success 定位成功                                       |

### 3.2 Cellular Status Light

| Indicator status            | Function status                                             |
|-----------------------------|-------------------------------------------------------------|
| Long annihilation           | The device is disabled or the dialing function is disabled. |
| Flash (frequency: 0.5Hz)    | Dialed successfully                                         |
| Slow flash (frequency: 1Hz) | Dialing enabled                                             |

# Chapter II Login and Device Configuration

# 1. Install the Configuration Tool

The tool software supports the installation OS environment: Windows 10;

### 1.1 Download Configuration Tools

Enter the Download Center of InHand's <u>Website</u>, and download the tool from the Vehicle Gateway Part >>InVehicle T310 Tracker. Download the configuration tool installation package in the product documentation. Select the default path to complete the installation, as is shown below.

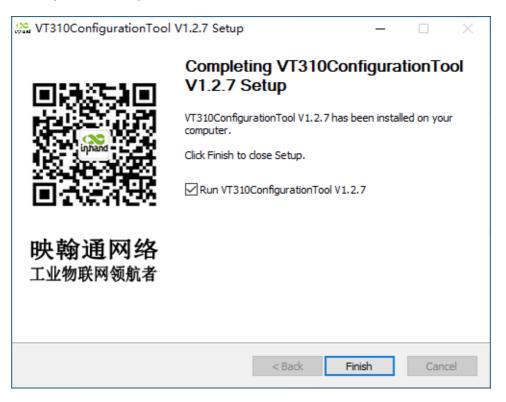

• If the following error occurs after installation, choose "Run as administrator" to open the software, as is shown below.

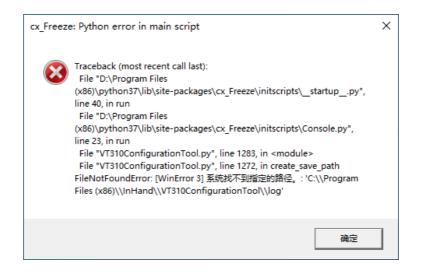

### 1.2 Search for the COM Port Number

Power the VT310 with an external adapter through the 26PIN all-in-one test cable. The VT310 is connected to the computer through a USB to serial port cable. If the GNSS or cellular light flickers, the device is started successfully. Enter the device management page of the computer and observe the COM slogan in the "device manager"> "ports (COM and LPT)" of the computer, as is shown below.

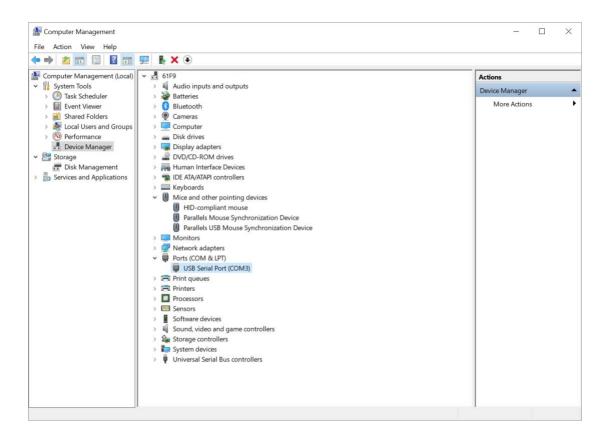

### 1.3 Login to the Device

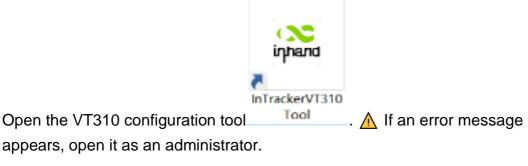

Click "Connect device", enter the user name and password (default:

admin/123456), select the recorded serial port, baud rate (default: 115200), and click "connect", as is shown below.

|                             | Vehicle Tracking Gateway Configuration Tool                   | -          |
|-----------------------------|---------------------------------------------------------------|------------|
| Status                      | Summary Cellular Network Location Information I/O Information |            |
| System settings<br>Cellular | Connect to VT310                                              |            |
| OBD settings                | Username Connect via serial port Connect via bluetooth        |            |
| Cloud Platform<br>Security  | admin<br>Serial port COM3 		 Refresh Serial                   |            |
| Maintenance                 | Password                                                      |            |
| Help<br>中文                  | Baud rate 115200 -                                            |            |
|                             | Property 8 - None - 1 -                                       |            |
|                             |                                                               |            |
|                             | Cancel Connect                                                |            |
| Connect                     | Refresh every 15s                                             | Read again |

You can also use computer Bluetooth (4.2 or above) to connect the device. Click "Connect device", enter the user name and password (default: admin/123456), select the Bluetooth device with the same name as the device SN (SN can be found on the device nameplate), and click Connect ", as is shown below.

|                                                         | Vehicle Tracking Gateway Configuration Tool -                                                                                                    |
|---------------------------------------------------------|----------------------------------------------------------------------------------------------------|
| Status<br>System setting:<br>Cellular<br>OBD settings   | Summary         Cellular Network         Location Information         L/O Information           Connect to VT310         Image: Connect to VT310         Image: Connect to VT310         Image: Connect to VT310 |
| Cloud Platform<br>Security<br>Maintenance<br>Help<br>中文 | Username       Image: Username     Connect via serial port     Connect via bluetooth       admin     Select Device     Please select a device     Refresh Device List       Forget password?                     |
| Connect                                                 | Cancel Connect Cancel Refresh every 15s Reboot Read again                                                                                                    |

In the dialog box that pops up, you can view the device status and perform operations on the device. Click OK to preview or modify the configuration, as is shown below.

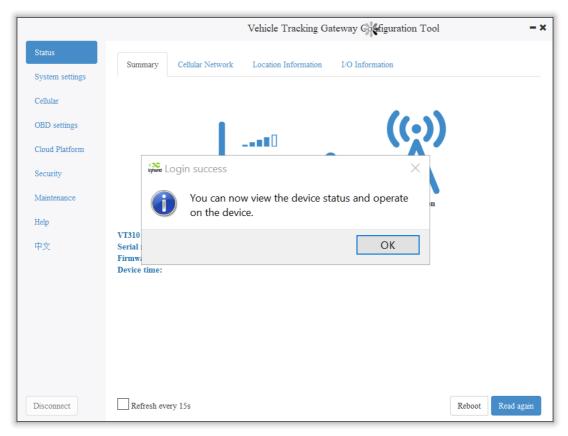

Login succeeded

# 2. Inquire Status Information

### 2.1 Mobile Network Parameters

On this page are mobile network link parameters, which are used mainly to check whether the wireless network link is normal. All parameters read when the SIM is not inserted are default parameters. After the device is connected to the Internet through the SIM card, it can obtain the IP address for data transmission. For configuration of mobile network parameters, please refer to Section 4 Configure the Cellular Network.

| Parameter    | Description                                                                             |
|--------------|-----------------------------------------------------------------------------------------|
| Signal value | Indicates the signal strength of the connected wireless network. Valid values: 0 to 31. |
| MCC/NMC      | MCC (mobile country code), MNC (mobile network code), read from the SIM card            |

| SIM card status          | Normal/Unidentified                                                                                                    |
|--------------------------|----------------------------------------------------------------------------------------------------|
| IMEI                     | The International Mobile device identification code<br>(International Mobile Equipment Identity) is the built-in<br>dialing module code of the vehicle gateway. |
| Registration             | Registered/Not registered                                                                                                    |
| LAC                      | LAC(Location area code ), obtain this parameter from the base station after dialing successfully                                                                |
| IMSI                     | IMSI(International Mobile Subscriber Identity) this<br>parameter is read from the SIM card                                                                      |
| CELL ID                  | This parameter is obtained from the base station after dialing successfully.                                                                                    |
| ICCID                    | The ID of the integrated circuit card is the SIM card<br>number and ICCID (integrated circuit card identity). This<br>parameter is read from the SIM card.      |
| IP ADDRESS               | After the dialing is successful, the carrier assigns the IP address of the network access.                                                                      |
| Cellular status          | Connected/Not connected                                                                                                    |
| Authentication<br>method | CHAP/PAP                                                                                                    |

|                           |                                                | Vehicle Tracking C           | ateway Configurati      | ion Tool –                                      |
|---------------------------|------------------------------------------------|------------------------------|-------------------------|-------------------------------------------------|
| Status<br>System Settings | Summary Cellular Network                       | Location Information         | I/O Information         |                                                 |
| Cellular                  | Physical Layer Inform                          | nation:                      |                         |                                                 |
| OBD Settings              | Module status: Normal<br>Signal Level: 19(61%) | IMEI:<br>Registration status | 352835102369918         | CELL_ID: 71CF520<br>ICCID: 89860118802389175312 |
| Cloud Platform            | MCC/MNC: 460/01<br>SIM status: Normal          | LAC:<br>IMSI:                | EA00<br>460010100114835 | CCD. 090011000230917551.                        |
| Security                  | Network Information:                           | :                            |                         |                                                 |
| 1-Wire                    |                                                |                              |                         |                                                 |
| Maintenance               | Ip address:<br>Cellular network status:        | 10.1.126.130<br>Connected    | Authentication:         | CHAP certification                              |
| Help                      |                                                |                              |                         |                                                 |
| 中文                        |                                                |                              |                         |                                                 |
|                           |                                                |                              |                         |                                                 |
|                           |                                                |                              |                         |                                                 |
|                           |                                                |                              |                         |                                                 |
|                           |                                                |                              |                         |                                                 |
| Disconnect                | Refresh every 15s                              |                              |                         | Reboot Read again                               |

### 2.2 Location Information

The location information page shows the latest parameters obtained by the GNSS module. It includes location information and related parameters of the inertial sensor. As is shown below.

|                           |                             |                                  | Vehicle Tracking            | Gateway Confi                | guration Tool               | - ×                                |
|---------------------------|-----------------------------|----------------------------------|-----------------------------|------------------------------|-----------------------------|------------------------------------|
| Status<br>System settings | Summary                     | Cellular Network                 | Location Information        | I/O Informat                 | ion                         |                                    |
| Cellular                  | Location                    | Information:                     |                             |                              |                             |                                    |
| OBD settings              | Longitude:<br>Altitude:     | 104.053<br>397.399               |                             | Latitude:<br>Satellites:     | 30.58<br>10                 | 8234 °N                            |
| Cloud Platform            | Speed:<br>HDOP:             | 0.00000                          |                             | Course:<br>Status:           | 0.000<br>Fix                | 000 °                              |
| Security                  | Dead Rec                    | koning:                          |                             |                              |                             |                                    |
| Help                      | Acc X Axis:<br>Gyro X Axis: | -9.028000 mg<br>-910.000000 mdps | Acc Y Axis:<br>Gyro Y Axis: | 7.564000 mg<br>0.000000 mdps | Acc Z Axis:<br>Gyro Z Axis: | -993.080017 mg<br>-280.000000 mdps |
| 中文                        |                             |                                  |                             |                              |                             |                                    |
|                           |                             |                                  |                             |                              |                             |                                    |
|                           |                             |                                  |                             |                              |                             |                                    |
|                           |                             |                                  |                             |                              |                             |                                    |
|                           |                             |                                  |                             |                              |                             |                                    |
| Disconnect                | Refresh even                | ry 15s                           |                             |                              |                             | Reboot Read again                  |

# 2.3 I/O Information

|                 | Vehicle Tracking Gateway Configuration Tool |                      |                    |                   |
|-----------------|---------------------------------------------|----------------------|--------------------|-------------------|
| Status          | Summary Cellular Network                    | Location Information | I/O Information    |                   |
| System settings |                                             |                      |                    |                   |
| Cellular        | I/O Information:                            |                      |                    |                   |
| OBD settings    | Ignition Signal:                            |                      |                    | High              |
|                 | Digital Input 1:                            |                      |                    | Low               |
| loud Platform   | Digital Input 2:<br>Digital Input 3:        |                      |                    | Low<br>Low        |
| ecurity         | Digital Input 4:                            |                      |                    | Low               |
|                 | Analog Input[mv]:                           |                      |                    | 0                 |
| faintenance     |                                             |                      |                    |                   |
|                 | 1-Wire:                                     |                      |                    |                   |
| elp             |                                             |                      |                    |                   |
| 中文              | 1-Wire Type:                                |                      | Unknown            |                   |
|                 | 1-Wire ROM ID:<br>1-Wire Data:              |                      | Unknown<br>Unknown |                   |
|                 |                                             |                      |                    |                   |
|                 |                                             |                      |                    |                   |
|                 |                                             |                      |                    |                   |
|                 |                                             |                      |                    |                   |
|                 |                                             |                      |                    |                   |
|                 |                                             |                      |                    |                   |
|                 |                                             |                      |                    |                   |
|                 |                                             |                      |                    |                   |
|                 |                                             |                      |                    |                   |
| Disconnect      | Refresh every 15s                           |                      |                    | Reboot Read again |

# 3. System Settings

#### 3.1 Sleep Mode

The sleep mode ensures the battery life after flameout, providing continuous guarantee for special environments. The state machine is as follows:

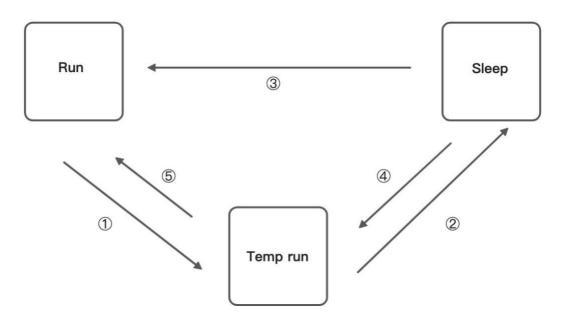

Description of the state machine:

Run, Sleep, and Temp run represent normal running status, sleep status, and temporary running status respectively.

(1) Corresponding to the state machine, the condition from Run to Temp run is that the power supply voltage is less than sleep voltage (6V by default) or IGT OFF (IGT needs to be enabled in the configuration), by default, the device continues to run for 15Stemp (for reporting information) and then enters Sleep.

② Corresponding to the state machine, the condition of entering Sleep from the Temp run is that after the device runs a wake-up runtime cycle in the Temp run or after the device runs Temp Run for 15s from run.
③ Corresponding to the state machine, the condition from Sleep to Run is that the power supply voltage is greater than Sleep voltage or IGT ON (IGT needs to be enabled in configuration).

④ Corresponding to the state machine, the condition of entering the Temp run from Sleep is that after the device runs a wake-up interval in Sleep.

(5) Corresponding to the state machine, the condition from Temp run to Run is that the power supply voltage is greater than sleep voltage or IGT ON (IGT needs to be enabled in configuration).

| Parameter           | Description                                                                                                    |
|---------------------|----------------------------------------------------------------------------------------------------|
| Enable IGT          | After IGT is enabled, the device uses the IGT status as the condition for entering or exiting Sleep. The IGT status is not ticked by default. |
| Wake-up<br>interval | The interval between the device automatically wakes up in Sleep, whose default value is 120 minutes.                                          |
| Wake-up time        | The interval between the time when the device enters the next Sleep, whose default value is 5 minutes.                                        |

Configure the sleep mode:

|                             |                    | Vehicle Tracking Gateway Configuration | Tool – ×                       |
|-----------------------------|--------------------|----------------------------------------|--------------------------------|
| Status                      | Sleep mode Account |                                        |                                |
| System settings<br>Cellular | Enable IGT         |                                        |                                |
| OBD settings                | Wakeup interval    | 0                                      | Minutes                        |
| Cloud Platform              | Wakeup runtime     | 5                                      | Minutes                        |
| Security<br>Maintenance     |                    |                                        |                                |
| Help                        |                    |                                        |                                |
| 中文                          |                    |                                        |                                |
|                             |                    |                                        |                                |
|                             |                    |                                        |                                |
|                             |                    |                                        |                                |
|                             |                    |                                        |                                |
|                             |                    |                                        |                                |
| Disconnect                  |                    |                                        | Read again Save configurations |

### 3.2 Account Settings

This function allows the device administrator to modify the device administrator login information. The default administrator account is admin, password 123456. The device administrator can modify the configuration options if necessary. After the modification, the device prompts a restart. Click OK to restart the device and log in with the modified administrator account and password. As is shown below.

|                             |                 |          | Vehicle Tracking Gateway Confi | guration Tool | -                   |
|-----------------------------|-----------------|----------|--------------------------------|---------------|---------------------|
| Status                      | Sleep mode      | Account  |                                |               |                     |
| System settings<br>Cellular | Administrator : | account  |                                |               |                     |
| OBD settings                | Administrator 1 | password |                                |               |                     |
| Cloud Platform              | Confirm passw   | vord     |                                |               |                     |
| Security                    |                 |          |                                |               |                     |
| Maintenance<br>Help         |                 |          |                                |               |                     |
| 中文                          |                 |          |                                |               |                     |
|                             |                 |          |                                |               |                     |
|                             |                 |          |                                |               |                     |
|                             |                 |          |                                |               |                     |
|                             |                 |          |                                |               |                     |
|                             |                 |          |                                |               |                     |
| Disconnect                  |                 |          |                                | Read again    | Save configurations |

# 4. Configure the Cellular Network

Click "Cellular" to enter the configuration page. Generally, customers only need to configure "Network Access Point Name (APN)", "Network dialing user name", "Network dialing password" and "Authentication mode" and click "Save configuration". The device takes effect after restarting. If the customer has special trial scenarios, click "Show Advanced Options" to see hidden configuration items. Configure the network dial number, PIN, and default host APN as needed. As is shown below.

|                 |                        | Vehicle Tracking Gateway Configuration Tool |
|-----------------|------------------------|---------------------------------------------|
| Status          |                        |                                             |
| System settings | APN                    | uninet                                      |
| Cellular        | Network dial username  | gprs                                        |
| OBD settings    | Network dial password  |                                             |
| Cloud Platform  | Authentication mode    | Auto                                        |
| Security        | Addionication mode     | Auto                                        |
| Maintenance     | Show Advanced Option   |                                             |
| Help            | Network dialing number | *99***1#                                    |
| 中文              | PIN                    |                                             |
|                 | Default bearer APN     | uninet                                      |
|                 |                        |                                             |
|                 |                        |                                             |
|                 |                        |                                             |
|                 |                        |                                             |
|                 |                        |                                             |
|                 |                        |                                             |

| Parameter                   | Description                                                                                                    |
|-----------------------------|----------------------------------------------------------------------------------------------------|
| APN                         | This parameter is required when the APN private<br>network is connected to the mobile network. Most public<br>network service SIM cards do not authenticate APN<br>when dialing.                                                                                                    |
| Network dialing<br>username | The default parameter is "gprs". When the private network is AAA certified, the mobile network operator needs to provide this parameter.                                                                                                    |
| Network dialing<br>password | The default parameter is "gprs". This is required by the carrier during the AAA certification for the private network.                                                                                                    |
| Authentication mode         | Automatic/CHAP/PAP. This parameter is required when<br>the private network is AAA certified. Automatic: take<br>turns to use PAP and CHAP authentication to dial (pap<br>authentication is used for the first power-on, if dialing<br>fails, chap authentication is used for dialing again, and<br>pap authentication is used for the next dialing, and so |

|                     | on. If the authentication mode is not automatic, but PAP or CHAP, use only PAP or CHAP authentication to dial. |
|---------------------|----------------------------------------------------------------------------------------------------|
|                     |                                                                                                    |
| Network dial number | The default parameter is * 99 *** 1#, which is required                                                        |
|                     | by mobile network operators.                                                                                   |
|                     | PIN (Personal Identification Number) refers to the                                                             |
|                     | Personal Identification password of the SIM card. When                                                         |
| PIN                 | the SIM card is enabled for PIN verification, does it fill in                                                  |
|                     | the corresponding PIN of the SIM card. This parameter                                                          |
|                     | is required for mobile network operators.                                                                      |
| Default carrier APN | This parameter is provided by the carrier.                                                                     |

▲ The default host setting is a function for special data transmission required by some carriers, which generally does not need configuration. If configuration is required, please inquire from your carrier.

# 5. Configuration of Vehicle Diagnostic

# Interface

The on-board diagnostic interface is the South interface of the tracker and the configuration option of the protocol.

### 5.1 Configure ODB Interface

In the configuration tool, select OBD as the diagnostic protocol. The ODB protocol is the CAN2 interface and J1708 interface of the vehicle tracker.

| Parameter   | Description                                                                                                 | Others                    |
|-------------|----------------------------------------------------------------------------------------------------|---------------------------|
| J1939/J1979 | ODB CAN2 interface protocol,<br>corresponding to physical layer PIN<br>CAN_2L(PIN 12) and CAN_2H(PIN<br>25) | OBD default configuration |

| J1939   | ODB CAN2 interface protocol,<br>corresponding to physical layer PIN<br>CAN_2L(PIN 12) and CAN_2H(PIN<br>25)                                                                                                    |                                                                                           |
|---------|----------------------------------------------------------------------------------------------------|-------------------------------------------------------------------------------------------|
| J1939   | ODB CAN2 interface protocol,<br>corresponding to physical layer PIN<br>CAN_2L(PIN 12) and CAN_2H(PIN<br>25)                                                                                                    |                                                                                           |
| J1708   | J1708 interface protocol,<br>corresponding to physical layer PIN<br>J1708_ B(PIN13) and J1708_A (PIN<br>26)                                                                                                    |                                                                                           |
| Auto    | When set to Auto mode, the vehicle<br>tracker will poll the link and<br>automatically poll and send the<br>protocol data of the above four<br>options for link testing. When<br>receiving data packets of the<br>corresponding protocol, the vehicle<br>tracker will choose this protocol for<br>communication. | When Auto mode is used, the<br>CAN1 and J1708 interfaces are<br>enabled at the same time. |
| Disable | Disable ODB CAN2 and J1708                                                                                                    |                                                                                           |

|                 |               | Vehicle Tracking Gateway Configuration Tool | - >              |
|-----------------|---------------|---------------------------------------------|------------------|
| Status          | OBD CAN1      |                                             |                  |
| System settings | OBD CANI      |                                             |                  |
| Cellular        | Protocol type | J1939/J1979 👻                               |                  |
| OBD settings    |               | J1939/J1979                                 |                  |
|                 |               | Auto<br>J1939                               |                  |
| Cloud Platform  |               | J1979                                       |                  |
| Security        |               | J1708                                       |                  |
| Maintenance     |               | Disable                                     |                  |
| Help            |               |                                             |                  |
| -               |               |                                             |                  |
| 中文              |               |                                             |                  |
|                 |               |                                             |                  |
|                 |               |                                             |                  |
|                 |               |                                             |                  |
|                 |               |                                             |                  |
|                 |               |                                             |                  |
|                 |               |                                             |                  |
|                 |               |                                             |                  |
| Disconnect      |               | Read again Save                             | e configurations |

# 5.2 Configure CAN1 Interface

In the configuration tool, select CAN1 as the diagnostic protocol and the

CAN1 interface of the vehicle tracker.

| Parameter   | Description                                                                                             | Others                     |
|-------------|----------------------------------------------------------------------------------------------------|----------------------------|
| J1939/J1979 | CAN1 interface protocol,<br>corresponding to physical layer PIN<br>CAN_1L(PIN 11) and CAN_1H(PIN<br>24) | CAN1 default configuration |
| J1939       | CAN1 interface protocol,<br>corresponding to physical layer PIN<br>CAN_1L(PIN 11) and CAN_1H(PIN<br>24) |                            |
| J1939       | CAN1 interface protocol,<br>corresponding to physical layer PIN<br>CAN_1L(PIN 11) and CAN_1H(PIN<br>24) |                            |

| sable           | Disable       | e CAN1                                      |                |
|-----------------|---------------|---------------------------------------------|----------------|
|                 |               | Vehicle Tracking Gateway Configuration Tool | - ×            |
| Status          | OBD CAN1      |                                             |                |
| System settings | Protocol type | J1939/J1979                                 |                |
| Cellular        |               | J1939/J1979                                 |                |
| OBD settings    |               | J1939                                       |                |
| Cloud Platform  |               | J1979<br>Disable                            |                |
| Security        |               | Disable                                     |                |
| Maintenance     |               |                                             |                |
| Help            |               |                                             |                |
| 中文              |               |                                             |                |
|                 |               |                                             |                |
|                 |               |                                             |                |
|                 |               |                                             |                |
|                 |               |                                             |                |
|                 |               |                                             |                |
|                 |               |                                             |                |
| Disconnect      |               | Read again Save of                          | configurations |

• The function of CAN1 and OBD can be enabled at the same time.

# 6. Configuration of the Cloud Platform

The configuration of the cloud platform is the North-direction interface and protocol configuration option of the vehicle tracker. The VT310 can only be connected to one cloud platform at a time. The configuration of the platform takes effect only after the device is restarted. Click "Platform" to enter the configuration page. Click "Modify" to enter the configuration page. As is shown below.

|                 | Vehicle Tracking Gateway Configuration Tool |                   |               |                   |                       |
|-----------------|---------------------------------------------|-------------------|---------------|-------------------|-----------------------|
| Status          | Function Status                             | Connection Status | Platform Type | Connected Domain  | Action                |
| System settings | Enabled                                     | Disconnect        | Smartfleet    | che.inhandiot.com | Modify                |
| Cellular        |                                             |                   |               |                   |                       |
| OBD settings    |                                             |                   |               |                   |                       |
| Cloud Platform  |                                             |                   |               |                   |                       |
| Security        |                                             |                   |               |                   |                       |
| Maintenance     |                                             |                   |               |                   |                       |
| Help            |                                             |                   |               |                   |                       |
| 中文              |                                             |                   |               |                   |                       |
|                 |                                             |                   |               |                   |                       |
|                 |                                             |                   |               |                   |                       |
|                 |                                             |                   |               |                   |                       |
|                 |                                             |                   |               |                   |                       |
|                 |                                             |                   |               |                   |                       |
|                 |                                             |                   |               |                   |                       |
| Disconnect      |                                             |                   |               |                   | Refresh Configuration |

### 6.1 SmartFleet Platform

The SmartFleet platform is a SaaS platform for the Internet of Vehicles market launched by InHand Networks. It mainly includes vehicle profile, alarms, driving behavior monitoring, statistical analysis of driving information, electronic fence and other functions. Through the visual user interface and simple operation, you can manage and monitor your hardware devices such as the InVehicle Gateway with speed and ease. Deployment in the cloud allows you to focus on your core business. Login address: <a href="https://che.inhandiot.com">https://che.inhandiot.com</a>. For more information about the platform, please visit <a href="https://www.inhandnetworks.com">https://www.inhandnetworks.com</a> and chat with us.

Cloud Platform >> Platform Type: SmartFleet, Cloud Platform >> Enable Cloud Platform >> Domain name: smartfleet.cloud Cloud Platform >> Account (Enter the platform's registered account) Cloud Platform >> License Plate Number Click "Show Advanced Options" to show hidden configuration items. Configure the LBS reporting interval, traffic reporting interval, and heartbeat reporting interval as needed. The reporting interval is measured in seconds, as is shown below. Click "Save configuration" and restart the device. As is shown below.

| Status          | Vehicle Tracking Gateway Configuration Tool |                   |               |                  |        |
|-----------------|---------------------------------------------|-------------------|---------------|------------------|--------|
|                 | Function Status                             | Connection Status | Platform Type | Connected Domain | Action |
| System Settings | Enabled                                     | Connected         | Smartfleet    | smartfleet.cloud | Modify |
| Cellular        |                                             |                   |               |                  |        |
| OBD Settings    |                                             |                   |               |                  |        |
| Cloud Platform  |                                             |                   |               |                  |        |
| Security        |                                             |                   |               |                  |        |
| 1-Wire          |                                             |                   |               |                  |        |
| Maintenance     |                                             |                   |               |                  |        |
| Heip            |                                             |                   |               |                  |        |
| 中文              |                                             |                   |               |                  |        |
|                 |                                             |                   |               |                  |        |
|                 |                                             |                   |               |                  |        |
|                 |                                             |                   |               |                  |        |
|                 |                                             |                   |               |                  |        |
|                 |                                             |                   |               |                  |        |
|                 |                                             |                   |               |                  |        |

On the Cloud Platfrom homepage, view the link status of the platform. The link status is "linked". As is shown below.

Log in the platform and choose Gateways >> Gateway List. You can see if the vehicle tracker is online. As is shown below.

| Smart Fleet                  | Home   | Vehicle Ga     | teway Events       | Reports … |              |                 | 8 liwei@inhand.co |
|------------------------------|--------|----------------|--------------------|-----------|--------------|-----------------|-------------------|
| me / Gateway List            |        |                |                    |           |              |                 |                   |
|                              |        |                |                    |           |              |                 |                   |
| All Online                   | Offl   | ine            |                    |           |              |                 |                   |
| Name V Plate Num             | nber   | Custome        | er name: All Custo | mers V    | Search Reset |                 | Export            |
| Name                         | Signal | Battery Voltag | e SN               | IMSI      |              | Current Version | Operation         |
| • JI A3L731                  | att    |                | RW911120170118     | 1 Analog  | data         | 3731951254      | 2 -               |
| • JHZ9022                    | att    |                | VF3102102000207    | 460010    | 100114835    | VT3_V1.0.26     | 2                 |
| 2 records in total; page 1 o | f1     |                |                    |           |              | <               | < 1 > 10 / page > |
|                              |        |                |                    |           |              |                 |                   |
|                              |        |                |                    |           |              |                 |                   |
|                              |        |                |                    |           |              |                 |                   |
|                              |        |                |                    |           |              |                 |                   |

## 6.2 Wialon Platform

Wialon has more than 18 years of best practice in software engineering in the area of GPS vehicle tracking and a team of talented specialists committed to the common goal. The community is united by continuous advancement of the proprietary products and five offices around the world - the headquarters and development center in Minsk and sales offices in Moscow, Boston, Dubai and Buenos Aires. Nowadays solutions by Gurtam take up about 36% of the CIS commercial carrier market and are actively expanding to Europe, the Middle East, the USA, South America, Africa and Australia, with even New Zealand market tapped. For more information, visit <u>https://gurtam.com/en/wialon</u>. To test the Wialon platform, you can contact manager Sun sunzd@inhand.com.cn for more support. Cloud Platform >> Platform Type: Wialon, Cloud Platform >> Enable Cloud Platform >> Domain name: nlgpsgsm.rog Cloud Platform >> Port : 21000 Cloud Platform >> Account (Enter the platform's registered account) Cloud Platform >> License Plate Number

To adjust the reporting frequency, click "Show Advanced Options" to show hidden configuration items. Set the reporting interval reporting interval in seconds. As is shown in the following.

|                 |                      | Vehicle Tracking Gateway Configuration Tool |
|-----------------|----------------------|---------------------------------------------|
| Status          |                      |                                             |
| System Settings | Platform Type        | Wialon 👻                                    |
| Cellular        | Enabled              | $\checkmark$                                |
| OBD Settings    | Domain               | nl.gpsgsm.org 👻                             |
| Cloud Platform  |                      |                                             |
| Security        | Port                 | 21000                                       |
| 1-Wire          | Show Advanced Option |                                             |
| Maintenance     |                      |                                             |
| Help            |                      |                                             |
| 中文              |                      |                                             |
|                 |                      |                                             |
|                 |                      |                                             |
|                 |                      |                                             |
|                 |                      |                                             |
|                 |                      |                                             |
|                 |                      |                                             |

If you have obtained an independent domain name provided by Wialon, enter the custom domain name and port number. As is shown below.

|                 |                      | Vehicle Tracking Gateway Configuration Tool |
|-----------------|----------------------|---------------------------------------------|
| Status          |                      |                                             |
| System Settings | Platform Type        | Wialon                                      |
| Cellular        | Enabled              | V                                           |
| BD Settings     | Domain               | nl.gpsgsm.org 👻                             |
| loud Platform   |                      |                                             |
| ecurity         | Port                 | 21000                                       |
| -Wire           | Show Advanced Option |                                             |
| laintenance     | Upload Interval      | 3                                           |
| lelp            |                      |                                             |
| 中文              |                      |                                             |
|                 |                      |                                             |
|                 |                      |                                             |
|                 |                      |                                             |
|                 |                      |                                             |
|                 |                      |                                             |
|                 |                      |                                             |

### 6.2.1 Configuration on Wialon Platform

Platform website: https://hosting.wialon.com

#### New devices:

| 🗘 ယ၊်ဂါဝဂ 🔟 Dashboard 🚱 Monitoring 🕮 Tracks | E Me | assag           | es | 🗟 Reports 🛟 Geofences 🕭 Routes 😠 Drivers 🗟 Trailers 🎉 Passengers 🖸 Jobs 🔞 Notifications 🤱 User, 屎 Units |
|---------------------------------------------|------|-----------------|----|----------------------------------------------------------------------------------------------------|
| Units Groups                                |      |                 |    | N Q Visition The North Western GREENLAND Biorents See                                                   |
| New Create from WLP Q. Search               |      |                 |    | Passages Passages Baffin Bay                                                                            |
| ź                                           | +    | ъ               | ×  |                                                                                                    |
| 3Pillarstc_001                              | 4    | η               | ×  |                                                                                                    |
| 20201116                                    | 4    | η               | ×  | Davis Stratt NORTHATLANTIC                                                                              |
| A-show                                      | 4    | $\eta_{\rm H}$  | ×  | + ICELAND ICELAND                                                                                       |
| Evan_device_1                               | 4    | $\eta_{\rm I}$  | ×  | - Dovis Strat                                                                                           |
| FQ58                                        | 4    | r <sub>it</sub> | ×  | Hudson Bay                                                                                              |
| FQ58-LIYB-1                                 | 4    | r <sub>i</sub>  | ×  | North Sea                                                                                               |
| FQ58-v1.0.11-01                             | 4    | r <sub>i</sub>  | ×  | Labrador Sea North Sea Baltic Sea                                                                       |
| FS31-Evan-test                              | 4    | $\eta_{\rm H}$  | x  | IRELAND                                                                                                 |

The device configuration information is as follows:

- Name: Custom
- Device Type: Select "Wialon Combine"
- Special ID: Enter the device-specific serial number. View the serial number of the device or the serial number on the status page of the configuration tool. The information shown in the following figure is for example only.

| General         | Access Icon Advar        | nced Sensors             | Custom Fields           | Unit Groups          | Commands             | Eco Driving |  |
|-----------------|--------------------------|--------------------------|-------------------------|----------------------|----------------------|-------------|--|
| Profile Tr      | ip Detector Service Inte | ervals                   |                         |                      |                      |             |  |
|                 | Unified library of ve    | hicle types!             |                         |                      |                      | ×           |  |
| -               |                          | the library are the san  | ne for all users. To be | able to search for u | nits by vehicle type | on          |  |
|                 |                          | and to display vehicle t |                         |                      |                      |             |  |
|                 |                          | previously are saved i   | in the "Comment" field  | d.                   |                      | Try it      |  |
|                 |                          |                          |                         |                      |                      |             |  |
| Name: *         | us-FS31-Ming             |                          |                         |                      |                      |             |  |
| Unit type:      |                          | ~                        |                         |                      |                      |             |  |
| Device type: *  | Wialon Combine           | 🔧 Wialon Comb            | oine WiaTag InHa        | and VT310            |                      |             |  |
| Server address: | nl.gpsgsm.org:21000      | P                        |                         |                      |                      |             |  |
| Unique ID:      | VF3102104000             |                          |                         |                      |                      |             |  |
| Phone number:   |                          |                          |                         |                      |                      |             |  |
| Password:       |                          |                          |                         |                      |                      |             |  |
| Creator:        | inhand_free              | ~                        |                         |                      |                      |             |  |
|                 | inhand free              |                          |                         |                      |                      |             |  |
| Account:        | innanu_nee               |                          |                         |                      |                      |             |  |

### 6.2.2 View Data Uploaded by Devices

- ① Select "Message"
- 2 Select the name of the target device to be viewed
- ③ Select the time range of interest
- (4) Select the data type. Currently the colelcted I/O data is viewed through

#### Raw Data

(5) Click the "Execute" button to view the information of the target device at

the position of 6, as is shown below.

| 🔷 🔘 wir                      |                            | Tracks 📄 | Messa      |                                 | eri 🛕 Routes 😝 Drivers    | 🔜 Trailers 🦹 Passer         | 🕄 Jobs           | Notificat      | & Users | 🕞 Units   |               | inhand_free       |
|------------------------------|----------------------------|----------|------------|---------------------------------|---------------------------|-----------------------------|------------------|----------------|---------|-----------|---------------|-------------------|
| Unit                         | test1                      | • •2     | Q          | Û                               |                           |                             |                  |                |         |           |               |                   |
| Today                        | Yesterday Week Mor         | ith      |            |                                 |                           |                             |                  |                |         |           |               |                   |
| Interval:                    | Specified interval         | • 3      |            |                                 |                           |                             |                  |                |         | đ         |               |                   |
| From:                        | 2020 April 02 00:00        |          | <b>PU</b>  |                                 | -                         |                             |                  |                | VT310_  | _FS31_zy2 | +             |                   |
| To:                          | 2020 April 02 23:59        |          |            |                                 | 0                         | 4                           |                  |                | +       |           |               |                   |
| Message type:                | Data messages              | •        | +          | 4<br>                           | VT310_FS31_zy3            |                             |                  |                |         |           |               |                   |
| Show<br>parameters as:       | Raw data                   | • ④      | P-         |                                 |                           |                             |                  | and the second |         |           |               |                   |
| parametero do.               | Clear Exec                 | ute (5)  | 1 201      | n I                             |                           |                             | VT310            | )_FS52_De      | ev_new  |           |               |                   |
|                              |                            |          | 10         | 0 ft<br>enStreetMap contributor |                           |                             |                  |                |         |           | N 30° 35.2946 | : E 104º 03.1809' |
|                              | Result                     | -        |            |                                 |                           |                             |                  |                |         | -         |               |                   |
| Statistics<br>Total messages | 2                          |          |            |                                 |                           |                             |                  |                |         |           |               |                   |
| Total time:                  |                            |          | #          | ∽ Time                          | Parameters                |                             |                  | Media          |         |           |               |                   |
| Distance:                    | 0.00 km                    |          | 1          | 2020-04-02 11:00:02             | param2=0, param3=3346, pa |                             |                  |                |         | 6         |               |                   |
| Average speed:               |                            |          | 2          | 2020-04-02 10:59:51             | param2=0, param3=3352, pa | aram4=0, param1=4.926875    | 15694e-38, I/O=I | 0              |         |           |               |                   |
| Maximum speed                | t:                         | L        |            |                                 |                           |                             |                  |                |         |           |               |                   |
|                              |                            |          |            |                                 |                           |                             |                  |                |         |           |               |                   |
|                              |                            |          |            |                                 |                           |                             |                  |                |         |           |               |                   |
|                              |                            |          |            |                                 |                           |                             |                  |                |         |           |               |                   |
|                              |                            |          |            |                                 |                           |                             |                  |                |         |           |               |                   |
| E                            | Export and Import Messages |          | <b>?</b> → | 50 • « < Pa                     | age 1 of 1 > >>           | Displaying 1 to 2 from 2 me | ssages           |                | 7       | ₹ × :     |               |                   |

Note: The information display of the target device can be selected by clicking the configuration method, as is shown below.

|   | * Time              | Parameters                                                       | Media |  |
|---|---------------------|------------------------------------------------------------------|-------|--|
|   | 2020-04-02 11:00:02 | param2=0, param3=3346, param4=0, param1=4.92687515694e-38, I/O=0 |       |  |
| 2 | 2020-04-02 10:59:51 | param2=0, param3=3352, param4=0, param1=4.92687515694e-38, I/O=0 |       |  |
|   |                     |                                                                  |       |  |
|   |                     |                                                                  |       |  |
|   |                     |                                                                  |       |  |

## 6.3 Azure IoT Hub

Azure IoT builds IoT applications that offer highly secure and reliable two-way communication between IoT applications and their managed devices. Azure IoT Center provides the back end of cloud hosting solutions, which can

connect to almost any device. The solution is extended from the cloud to the edge through authentication, built-in device management, and extended configuration of each device. For more information, visit <a href="https://azure.microsoft.com/zh-cn/services/iot-hub">https://azure.microsoft.com/zh-cn/services/iot-hub</a>

Cloud Platform >> Platform Type: Azure IoT

Cloud Platform >> Enable

Cloud Platform >> Connect String

The Connect String is created from Microsoft IoT platform. See in the next section.

To see invalid data, click "Show Advanced Options" to view hidden configuration items. Tick "Show Invalid Data", as is shown below.

|                           |                      | Vehicle Tracking Gateway Configuration Tool             |
|---------------------------|----------------------|---------------------------------------------------------|
| Status<br>System Settings | Platform Type        | Azure IoT 🗸                                             |
| Cellular                  | Enabled              |                                                         |
| OBD Settings              | Connect String       | HostName=VT310.azure-devices.cn;DeviceId=;SharedAccessK |
| Cloud Platform            | Show Advanced Option |                                                         |
| 1-Wire                    | Publish Invalid Data | $\checkmark$                                            |
| Maintenance               |                      |                                                         |
| Help                      |                      |                                                         |
| 中文                        |                      |                                                         |
|                           |                      |                                                         |
|                           |                      |                                                         |
|                           |                      |                                                         |
|                           |                      |                                                         |
| Disconnect                |                      | Back Read again Save configurations                     |

### 6.3.1 Configure Azure IoT Platform

 Before configuring the Connect String, log in the Azure IoT platform to create a device. In the left-side navigation pane of the IoT Center, choose "IoT devices", and then select "New". As is shown below.

| Home > All resources > iot-hub-contor | so-one - IoT devices          |                               |                       |                               |                        |
|---------------------------------------|-------------------------------|-------------------------------|-----------------------|-------------------------------|------------------------|
| iot-hub-contoso-one - le              | oT devices                    |                               |                       |                               | \$ X                   |
|                                       | + New 🖒 Refresh 📋 🛙           | Delete                        |                       |                               |                        |
| Overview                              | View, create, delete, and upd | late devices in your IoT Hub. |                       |                               |                        |
| Activity log                          |                               |                               |                       |                               |                        |
| Access control (IAM)                  | Field                         |                               | Operator              | Value                         |                        |
| 🥏 Tags                                |                               | ter a property name           | ~ =                   | ✓ specify constraint value    |                        |
| 🗲 Events                              | + Add a new clause            |                               |                       |                               |                        |
| Settings                              | Query devices                 |                               |                       |                               | Switch to query editor |
| Shared access policies                | DEVICE ID                     | STATUS                        | LAST ACTIVITY TIME (U | JTC) LAST STATUS UPDATE (UTC) | AUTHENTICATION T CLOUD |
| Pricing and scale                     |                               |                               |                       |                               |                        |
| ∃ → IP Filter                         | No results                    |                               |                       |                               |                        |
| 🔎 Certificates                        |                               |                               |                       |                               |                        |
| e Built-in endpoints                  |                               |                               |                       |                               |                        |
| Manual failover (preview)             |                               |                               |                       |                               |                        |
| E Properties                          |                               |                               |                       |                               |                        |
| Locks                                 |                               |                               |                       |                               |                        |
| Export template                       |                               |                               |                       |                               |                        |
| Explorers                             |                               |                               |                       |                               |                        |
| Query explorer                        |                               |                               |                       |                               |                        |
| IoT devices                           |                               |                               |                       |                               |                        |
| Automatic Device Management           |                               |                               |                       |                               |                        |
| ~                                     |                               |                               |                       |                               |                        |

 On the "Create a device" page, provide the name of the new device, such as myDeviceId, and then select "Save". This creates a device identifier for IoT Center. As is shown below.

| Home > All resources > iot-hub-contoso-one - IoT devices > Create a device |   |   |
|----------------------------------------------------------------------------|---|---|
| Create a device                                                            |   | × |
|                                                                            |   |   |
| Find Certified for Azure IoT devices in the Device Catalog                 | Z |   |
| * Device ID 🛛                                                              |   | ٦ |
| myDeviceId                                                                 | ~ | ] |
| Authentication type 👩                                                      |   |   |
| Symmetric key X.509 Self-Signed X.509 CA Signed                            |   |   |
| * Primary key 🚯                                                            |   |   |
| Enter your primary key                                                     |   |   |
| * Secondary key 🗊                                                          |   |   |
| Enter your secondary key                                                   |   |   |
| Auto-generate keys 👔 🔽 🔽 Connect this device to an IoT hub 🚯               |   |   |
| Enable Disable                                                             |   |   |
| Parent device 👩                                                            |   |   |
| No parent device<br>Set a parent device                                    |   |   |
| Save                                                                       |   |   |

 After creating the device, open the device in the "IoT devices" pane. Copy the "Primary Connection String" and later paste to the "Connection String" of the configuration tool ". As is shown below.

| nyDeviceId                       |                                                                                                    |           |     |
|----------------------------------|----------------------------------------------------------------------------------------------------|-----------|-----|
| t-hub-contoso-one                |                                                                                                    |           |     |
| 🛛 Save 🛛 Message to Device 🗡 D   | rect Method 🕂 Add Module Identity 🔳 Device Twin 🔍 Manage keys 🗸 🕐 Refresh                                                       |           |     |
|                                  |                                                                                                    |           |     |
| Device ID                        | myDeviceId                                                                                                    |           | Į   |
| trimary Key 🌘                    | HZAww1PN3suNBkailQU1UeEilNB3j0=                                                                                                 | <b>\$</b> | ] ( |
| econdary Key 🌘                   | G7615rzcbqyWFzcfTigmad55lGVa4I=                                                                                                 | ଷ୍ଡ       | ] q |
| rimary Connection String 🌘       | HostName=iot-hub-contoso-one.azure-devices.net;DeviceId=myDeviceId;SharedAccessKey=QdSim6i7cptUCeMYGVSeiRKOV2ZGFSJpbmykIVYM9df= | ଷ୍ଡ       | Q   |
| econdary Connection String 🌘     | HostName=iot-hub-contoso-one.azure-devices.net;DeviceId=myDeviceId;SharedAccessKey=q32joiXuw/fEXbbqKYKjv8sF82qZInqzGZspqkl2nqz= | ଙ୍କ       | ] q |
| nable connection to IoT Hub 🌘    | Enable      Disable                                                                                                    |           |     |
| arent device 🌘                   | No parent device                                                                                                    |           |     |
| Module Identities Configurations |                                                                                                    |           |     |
| MODULE ID                        | ONNECTION STATE CONNECTION STATE LAST UPDATED (U LAST ACTIVITY TIME (UTC)                                                       |           |     |

# 6.4 AWS IoT Platform

With the AWS IoT Core, you can connect your IoT devices to the AWS cloud without configuring or managing the server. The AWS IoT Core supports billions of devices and trillions of messages, and can process those messages before routing them to AWS terminal nodes and other devices with security and reliability. With the AWS IoT Core, your applications can track all devices and communicate with them anytime, even if those devices are not connected. Build your IoT applications with AWS services, so that you can collect, process and analyze data generated by connected devices and take action without managing any infrastructure. For more information, please visit https://aws.amazon.com/iot-core/.

### 6.4.1 Configure AWS IoT Platform

Method 1: Creat A Thing for link

 Go to the Amazon IoT console >> Things page, and click "Create", as is shown below.

| Amazon IoT ×                            | Anazon IoT > Things<br>Things         | [                | Create |
|-----------------------------------------|---------------------------------------|------------------|--------|
| Onboard     Get started                 | Search things Q Plant to dealing into |                  |        |
| Fleet provisioning templates Manage     | Name test_V73102102000178             | Туре<br>\/T310   |        |
| Overview<br>Things                      | test                                  | NO TYPE          |        |
| Types<br>Thing groups<br>Billing groups | text, text, Texh                      | NO TYPE<br>VT310 |        |
| Jobs<br>Job templates                   | test Booffest                         | VT310            |        |
| Tunnels<br>Greengrass                   | C test_VT3109999999999                | VT310            |        |
| Secure                                  | test_VF3102102000169                  | VT310<br>VT310   |        |
| Defend                                  | □ VT310V3102/00169                    | VT310<br>VT310   |        |
| Test                                    | VT310_CURT_PROVISION                  | VT310            |        |
| Software                                | c testil_Core                         | NO TYPE          |        |
| Settings<br>Learn<br>Documentation      | 2 xb,1g<br>V1310, V93102102000169     | NO TYPE<br>VT310 |        |
| New console experience                  | U V66511                              | NO TYPE          |        |

Amazon IoT >> Things >> Create a single thing

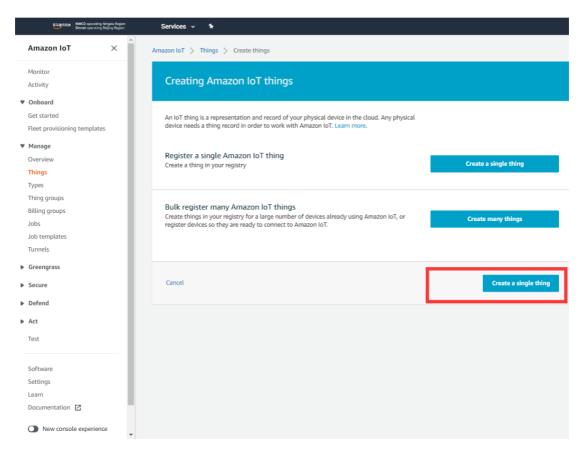

Amazon IoT >> Things >> Create a single thing >> Add your device to the thing registry >> Add certificate On this page, create a certificate for the thing just created, as is shown below.

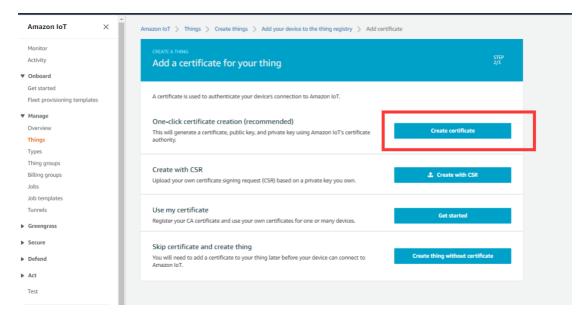

2. Download certificate file

- Download certificate >> A certificate for the things >> Download the file format is as follows: \*\*\*.cert.pem;
- Download private >> A private key >> Download. The file format is:
   \*\*\*.private.key;
- AWS CA files have been download in the vehicle tracker, so you do not need to Download CA files. If you need to update, click "A root CA for Amazon IoT Download";
- Click "Activate" to activate the certificate of the thing;
- Click the "Attache a policy", enter additional policy page. As shown in the following illustration.

| Amazon IoT ×                 |                                                                                                    |
|------------------------------|----------------------------------------------------------------------------------------------------|
| Monitor                      | ⊘ Success                                                                                                    |
| Activity                     | Successfully generated certificate. Please download certificate files.                                                                                                    |
| ♥ Onboard                    |                                                                                                    |
| Get started                  |                                                                                                    |
| Fleet provisioning templates | Certificate created!                                                                                                    |
| ▼ Manage                     |                                                                                                    |
| Overview                     |                                                                                                    |
| Things                       | Download these files and save them in a safe place. Certificates can be retrieved at any time, but the private and public keys cannot be retrieved                            |
| Types                        | Download these files and save them in a safe place. Certificates can be retrieved at any time, but the private and public keys cannot be retrieved after you close this page. |
| Thing groups                 |                                                                                                    |
| Billing groups               | In order to connect a device, you need to download the following:                                                                                                    |
| sdoL                         | A certificate for this thing da3668b653.cert.pem Download                                                                                                    |
| Job templates                | A public key da3668b653.public.key Download                                                                                                    |
| Tunnels                      |                                                                                                    |
| Greengrass                   | A private key da3668b653.private.key Download                                                                                                    |
| Secure                       | You also need to download a root CA for Amazon IoT:                                                                                                    |
| Defend                       | A root CA for Amazon IoT Download                                                                                                    |
| ▶ Act                        | Activate                                                                                                    |
| Test                         |                                                                                                    |
| Software                     |                                                                                                    |
| Settings                     | Cancel Done Attach a policy                                                                                                    |
| Learn                        |                                                                                                    |

• On the "Attach a policy" page, config additional policy for the certificate and click "Register Thing" to register the item, as is shown below.

| 4onitor<br>Activity         | CREATE A THING<br>Add a policy for your thing    | STEP<br>3/3    |
|-----------------------------|--------------------------------------------------|----------------|
| Onboard                     |                                                  |                |
| Set started                 | Select a policy to attach to this certificate:   |                |
| leet provisioning templates | Select a policy to attach to this certificate:   |                |
| Manage                      | Q. Search policies                               |                |
| Overview                    | VI3T0_POLICY                                     | Hide           |
| Things                      |                                                  | Hide 🔺         |
| ypes                        | {                                                |                |
| 'hing groups                | "Version": "2012-10-17",<br>"Statement": [       |                |
| Billing groups              | {<br>"Effect": "Allow",                          |                |
| obs                         | "Action": "iot:*",                               |                |
| ob templates                | "Resource": "*" },                               |                |
| unnels                      | {<br>"Effect": "Allow",                          |                |
| Greengrass                  | "Action": [<br>"iot:Publish",                    |                |
|                             | "iot:Receive"                                    |                |
| Secure                      | ],<br>"Resource": "*"                            |                |
| Defend                      | },<br>{                                          |                |
| Act                         | "Effect": "Allow",<br>"Action": "iot:Subscribe", |                |
|                             | "Resource": "*"                                  |                |
| 'est                        |                                                  |                |
|                             | VG710sample                                      | View           |
| oftware                     |                                                  | ····· •        |
| ettings                     |                                                  |                |
| earn                        |                                                  |                |
| Documentation 🛛             | 1 policy selected                                | Register Thing |
| New console experience      |                                                  |                |

- 3. Use the configuration tool to import the certificate file to the tracker
- Security >> Import digital certificate >> Select a certificate (select the downloaded digital certificate \*\*\*.cert.pem in the displayed dialog box); click "Import certificate"
- Security>> Import private key certificate >> Select a file (select the downloaded digital certificate \*\*\*. private.key in the dialog box that appears); click "Import file";
- As the AWS CA files have been built into the vehicle tracker, there is no need to download them. If you need to update them, go to Security >> Import CA certificate >> Select a file (select the downloaded digital certificate \*\*\*. private.key in the dialog box that appears); click import certificate, as is shown below.

|                           |                    | Vehicle Tracking Gateway | Configuration 1001                    |
|---------------------------|--------------------|--------------------------|---------------------------------------|
| Status                    |                    |                          |                                       |
| System Settings           | Import certificate |                          |                                       |
| Cellular                  | Import DC          | Select file              | Select certificate Import certificate |
| OBD Settings              | Import private key | Select file              | Select file Import file               |
| Cloud Platform            | Import CA          | Select file              | Select certificate Import certificate |
| Security                  |                    |                          |                                       |
| 1-Wire                    |                    |                          |                                       |
|                           |                    |                          |                                       |
|                           |                    |                          |                                       |
| Maintenance               |                    |                          |                                       |
|                           |                    |                          |                                       |
| Help                      |                    |                          |                                       |
| Help                      |                    |                          |                                       |
| Help                      |                    |                          |                                       |
| Help                      |                    |                          |                                       |
| Help                      |                    |                          |                                       |
| Help                      |                    |                          |                                       |
| Help                      |                    |                          |                                       |
| Maintenance<br>Help<br>中文 |                    |                          |                                       |

4. Enable AWS Platform

Cloud Platform >> Platform Type: AWS IoT Cloud Platform >> Enable Cloud Platform >> Domain name Cloud Platform >> Port: 8883

|                 |                         | Vehicle Tracking Gateway Configuration Tool |
|-----------------|-------------------------|---------------------------------------------|
| Status          |                         |                                             |
| System Settings | Platform Type           | AWS Iot                                     |
| Cellular        | Enabled                 | $\checkmark$                                |
| OBD Settings    | Domain                  |                                             |
| Cloud Platform  | Port                    | 8883                                        |
| Security        |                         |                                             |
| 1-Wire          | Enable Device Provision |                                             |
| Maintenance     | Show Advanced Option    |                                             |
| Help            |                         |                                             |
| 中文              |                         |                                             |
|                 |                         |                                             |
|                 |                         |                                             |
|                 |                         |                                             |
|                 |                         |                                             |
|                 |                         |                                             |
| Disconnect      |                         | Back Read again Save configurations         |

"Cloud Platform >> Domain name" AWS IoT >> Things >> "Select the created things" >> Interact Copy this domain name paste to "Cloud Platform >> Domain name"

| Amazon loT ×                                | Amazon IoT > Thing             | s >                                                                                 |                                       |
|---------------------------------------------|--------------------------------|-------------------------------------------------------------------------------------|---------------------------------------|
| Monitor<br>Activity                         | THING                          |                                                                                     |                                       |
| <b>Onboard</b><br>Get started               | NO TYPE                        |                                                                                     | Actions -                             |
| Get started<br>Fleet provisioning templates | Details                        | This thing already appears to be connected.                                         | Connect a device                      |
| Manage                                      | Security                       |                                                                                     |                                       |
| Overview                                    | Thing groups                   | HTTPS                                                                               |                                       |
| Things                                      | Billing Groups                 | Update your Thing Shadow using this Rest API Endpoint. Learn more                   |                                       |
| Types<br>Thing groups                       | Shadows                        |                                                                                     |                                       |
| Billing groups                              | Interact                       | aicotnny7sen7e.ats.iot.cn-north-1.amazonaws.com.cn                                  |                                       |
| lobs                                        |                                |                                                                                     |                                       |
| ob templates                                | Activity                       | MQTT                                                                                |                                       |
| Tunnels                                     | Jobs                           | Use topics to enable applications and things to get, update, or delete the state in | nformation for a Thing (Thing Shadow) |
| ireengrass                                  | Violations<br>Defender metrics | Learn more                                                                          |                                       |
| Secure                                      |                                |                                                                                     |                                       |
| Defend                                      |                                |                                                                                     |                                       |
| Act                                         |                                |                                                                                     |                                       |
| Test                                        |                                |                                                                                     |                                       |
| Software                                    |                                |                                                                                     |                                       |
| Settings                                    |                                |                                                                                     |                                       |
| l earn                                      | -                              |                                                                                     |                                       |

Save the configuration and restart the device. On the Cloud Plateform Cloud Platform page, check the connection status:

|            |                 |                   | Vehicle Track | ng Gateway Configuration Tool                      |         |
|------------|-----------------|-------------------|---------------|----------------------------------------------------|---------|
| s          | Function Status | Connection Status | Platform Type | Connected Domain                                   | Actio   |
| m settings | Enabled         | Connected         | AWS IoT       | a1cotnny7sen7e.ats.iot.cn-north-1.amazonaws.com.cn | Мо      |
| lar        |                 |                   |               |                                                    |         |
| settings   |                 |                   |               |                                                    |         |
| Platform   |                 |                   |               |                                                    |         |
| rity       |                 |                   |               |                                                    |         |
| enance     |                 |                   |               |                                                    |         |
|            |                 |                   |               |                                                    |         |
|            |                 |                   |               |                                                    |         |
|            |                 |                   |               |                                                    |         |
|            |                 |                   |               |                                                    |         |
|            |                 |                   |               |                                                    |         |
|            |                 |                   |               |                                                    |         |
|            |                 |                   |               |                                                    |         |
|            |                 |                   |               |                                                    |         |
| nnect      |                 |                   |               | Refresh Co                                         | onfigur |

By default, invalid data is not reported. To report invalid data, tick "Report invalid data" in the advanced options. After that, the reported data value that does not exist is NULL, as is shown below.

Method 2: Create a provisioning template connection for AWS

 Create a prefabricated templet: Amazon IoT >> Fleet provisioning templates >> Create, as is shown below.

| Amazon IoT ×                 | Amazon IoT > Fleet provisioning templates |         |        |
|------------------------------|-------------------------------------------|---------|--------|
| Monitor                      | Fleet provisioning templates              |         | Create |
| Activity                     |                                           |         |        |
| Onboard                      | Search templates Q                        |         |        |
| Get started                  |                                           |         |        |
| Fleet provisioning templates | Name Name                                 | Status  |        |
| Manage                       | VT310_T1                                  | Enabled |        |
| Overview                     | D. mark                                   |         |        |
| Things                       | VT310_T2                                  | Enabled |        |
| Types                        |                                           |         |        |
| Thing groups                 |                                           |         |        |
| Billing groups               |                                           |         |        |
| Jobs                         |                                           |         |        |
| Job templates<br>Tunnels     |                                           |         |        |
| Tunnels                      |                                           |         |        |
| Greengrass                   |                                           |         |        |
| Secure                       |                                           |         |        |
| Defend                       |                                           |         |        |
| Act                          |                                           |         |        |
| Test                         |                                           |         |        |
|                              |                                           |         |        |
| Software                     |                                           |         |        |
| Settings                     |                                           |         |        |
| Learn                        | ¥                                         |         |        |

#### Creat Certificate: Amazon IoT >> Certificates

| Amazon loT ×                  | Amazon IoT 〉 Certificates                                        |          |        |
|-------------------------------|------------------------------------------------------------------|----------|--------|
| Monitor<br>Activity           | Certificates                                                     |          | Create |
| <b>Onboard</b><br>Get started | Search certificates Q                                            |          |        |
| Fleet provisioning templates  | Name                                                             | Status   |        |
| Manage                        | da3668b653077b106cd8bf89502f54e7df5329970034f298fc185164581eab9e | Inactive |        |
| hings                         | Ba185e47f47a6a7f9d2faf803ee258657b874de70b17ff4590d6298ef7202ece | Active   |        |
| ypes<br>'hing groups          | bf2e870162179b93b9ff750f20ce627c94c724d0460e6153958df85a4eaa5d55 | Active   |        |
| lling groups                  | e2836cfac5f8d096749aef5fbac74443682dfd8bdb1d2f7cbff5a4a26fa4155e | Inactive |        |
| bs<br>b templates             | cae7a42460842edf36762603bedff86dff326a8cadce29448cedaa12c4aefc87 | Inactive |        |
| nnels                         | 806f5e40768f624fd86e1f3348b6a3655fb133a41327174e0a8d9dd39b2a6049 | Active   |        |
| reengrass                     | a1ce6973c7e41566e74edee56baebb0b594b5ba4346d57430111310253046c46 | Active   |        |
| cure<br>rtificates            | 74f71a2120e293c283fdfd4196d290882667f054e95608261f0b158c81b9e1f2 | Active   |        |
| licies<br>s                   | 916b8b572412157004739e9bdb61b2d77b94ed68c2a0ef16138bb5726453a406 | Active   |        |
| le Aliases                    | c822904b92641a95d2190b771e0af9745f66038430d495dee1f1d8f8efe84002 | Active   |        |
| thorizers                     | 3eb68fff2f2a1e8b76517a6e5b5b8f27bd406bd8dbf4e019e9fa51103924a0e4 | Inactive |        |
| t                             | a62d86fc03f7c87efd0545355f3f84f4bb568d5e3a8fbb5fe74518ca3076ec28 | Inactive |        |

Amazon IoT >> Things >> Create a single things >> Add your device to the thing registry >> Add certificate

On this page, create a certificate for the thing just created, as is shown below.

| Amazon IoT ×                                              | Amazon IoT > Certificates > Create a certificate                                                                                                    |                    |
|-----------------------------------------------------------|----------------------------------------------------------------------------------------------------|--------------------|
| Monitor<br>Activity                                       | Create a certificate                                                                                                    |                    |
| Onboard     Get started     Fleet provisioning templates  | A certificate is used to authenticate your device's connection to Amazon IoT.                                                                              |                    |
| Manage<br>Overview<br>Things                              | One-click certificate creation (recommended)<br>This will generate a certificate, public key, and private key using Amazon IoT's certificate<br>authority. | Create certificate |
| Types<br>Thing groups<br>Billing groups<br>Jobs           | Create with CSR<br>Upload your own certificate signing request (CSR) based on a private key you own.                                                       | 2 Create with CSR  |
| Job templates Tunnels Greengrass                          | Use my certificate<br>Register your CA certificate and use your own certificates for one or many devices.                                                  | Get started        |
| Secure Certificates Policies CAs Role Aliases Authorizers |                                                                                                    |                    |
| Defend     Act                                            |                                                                                                    |                    |

- 2. Download a certificate file
- Download a public key file >> A certificate for the things >> Download. The file format is \*\*\*.cert.pem;
- Download the private key file >> A private key >> Download. The file format is
   \*\*\*.private.key;
- As the AWS CA files have been built into the tracker, there is no need to download them. If you need to update, click"A root CA for Amazon IoT Download";
- Click Activate to activate the certificate;
- Click the "Attach a policy", enter additional policy page, as is shown below.

| Amazon loT $$                | Or Success     Success/     Success/ |
|------------------------------|----------------------------------------------------------------------------------------------------|
| Monitor                      |                                                                                                    |
| Activity                     |                                                                                                    |
| Onboard                      | Certificate created!                                                                                                    |
| Get started                  |                                                                                                    |
| Fleet provisioning templates |                                                                                                    |
| Manage                       | Download these files and save them in a safe place. Certificates can be retrieved at any time, but the private and public keys cannot be retrieved                                                                                                    |
| Overview                     | after you close this page.                                                                                                    |
| Things                       |                                                                                                    |
| Types                        | In order to connect a device, you need to download the following:                                                                                                    |
| Thing groups                 | A certificate for this thing f0b76b8292.cert.pem Download                                                                                                    |
| Billing groups               | A public key f0b76b8292.public.key Download                                                                                                    |
| Jobs                         | A private key f0b76b8292.private.key Download                                                                                                    |
| Job templates<br>Tunnels     |                                                                                                    |
| Greengrass                   | You also need to download a root CA for Amazon IoT:<br>A root CA for Amazon IoT Download                                                                                                    |
| Secure                       | Activate                                                                                                    |
| Certificates                 |                                                                                                    |
| Policies                     |                                                                                                    |
| CAs                          |                                                                                                    |
| Role Aliases                 |                                                                                                    |
| Authorizers                  | Cancel Done Attach a policy                                                                                                    |
| Defend                       |                                                                                                    |
| Act                          |                                                                                                    |

• On the previous window, click "Activate" to enter the certificate list. Click "Done" and complete certification.

| Amazon IoT ×                 | Add authorization to certificate                                 |      |
|------------------------------|------------------------------------------------------------------|------|
| Monitor                      |                                                                  |      |
| Activity                     | You are attaching a policy to the following certificate:         |      |
| ▼ Onboard                    | f0b76b8292ac2af975aad7552e2160c765e20c69151d7716606ce99d54c1396e |      |
| Get started                  | Select a policy to attach to this certificate:                   |      |
| Fleet provisioning templates | sense a point to anoth to one of ontailer                        |      |
| Fleet provisioning templates | Q. Search policies                                               |      |
| ▼ Manage                     |                                                                  |      |
| Overview                     | sub_gg-policy                                                    | View |
| Things                       | pub_gg-policy                                                    | View |
| Types                        |                                                                  | View |
| Thing groups                 | 12W dd droub Core-bolicy                                         | View |
| Billing groups               | VT310_Provision_test                                             | Hide |
| Jobs                         |                                                                  |      |
| Job templates                | (<br>"Effect": "Allow",                                          |      |
| Tunnels                      | "Action": "iot:Connect",<br>"Resource": """                      |      |
| ▶ Greengrass                 | ), (<br>( "Effect": "Allow",                                     |      |
| ▼ Secure                     | "Action": [                                                      |      |
| Certificates                 | "iot:Publish",<br>"iot:Receive"                                  |      |
| Policies                     |                                                                  |      |
| CAs                          |                                                                  |      |
| Role Aliases                 | Create new policy                                                |      |
| Authorizers                  |                                                                  |      |
| ▶ Defend                     | 1 policy selected                                                | Done |
| ▶ Act                        |                                                                  |      |
|                              |                                                                  |      |

 On the previous window, click "Attach a policy" to enter the Amazon IoT >> Policy list to add a policy, as is shown below.

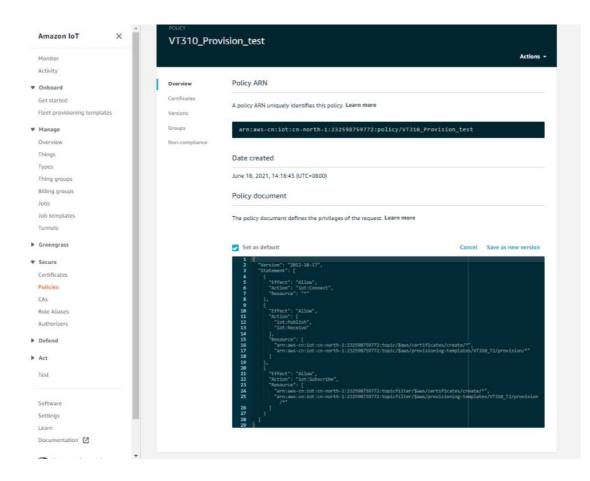

- 3. Use the configuration tool to import the certificate file to the vehicle tracker
- Security >> Import digital certificate >> Select a certificate (select the downloaded digital certificate \*\*\*.cert.pem in the displayed dialog box), click "Import certificate"
- Security >> Import private key certificate >> Select a file (select the downloaded digital certificate \\. private.key in the dialog box that appears); click "Import file";
- As the tracker already has a built-in AWS CA file, the CA file is not required. If you need to update the CA file, go to Security >> Import CA certificate >> Select a file (select the downloaded digital certificate \*\*\*.cert in the pop-up dialog box), click "Import certificate";

|                 |                    | Vehicle Tracking Gateway |                                       |
|-----------------|--------------------|--------------------------|---------------------------------------|
| Status          | Import certificate |                          |                                       |
| System Settings |                    |                          |                                       |
| Cellular        | Import DC          | Select file              | Select certificate Import certificate |
| OBD Settings    | Import private key | Select file              | Select file Import file               |
| Cloud Platform  | Import CA          | Select file              | Select certificate Import certificate |
| Security        | L                  |                          |                                       |
| 1-Wire          |                    |                          |                                       |
| 1-110           |                    |                          |                                       |
| Maintenance     |                    |                          |                                       |
| Wantonanco      |                    |                          |                                       |
|                 |                    |                          |                                       |
| Help            |                    |                          |                                       |
|                 |                    |                          |                                       |
| Help            |                    |                          |                                       |
| Help            |                    |                          |                                       |
| Help            |                    |                          |                                       |
| Help            |                    |                          |                                       |
| Help            |                    |                          |                                       |
| Help            |                    |                          |                                       |

4. Enable AWS

Cloud Platform >> Platform Type: AWS IoT Cloud Platform >> Enable Cloud Platform >> Domain name Cloud Platform >> Port : 8883

|                            |                         | Vehicle Tracking Gateway Configuration Tool - |
|----------------------------|-------------------------|-----------------------------------------------|
| Status                     |                         |                                               |
| System Settings            | Platform Type           | AWS Iot 👻                                     |
| Cellular                   | Enabled                 | $\checkmark$                                  |
| OBD Settings               | Domain                  |                                               |
| Cloud Platform<br>Security | Port                    | 8883                                          |
| 1-Wire                     | Enable Device Provision |                                               |
| Maintenance                | Show Advanced Option    |                                               |
| Help                       | Publish Invalid Data    | $\checkmark$                                  |
| 中文                         |                         |                                               |
|                            |                         |                                               |
|                            |                         |                                               |
|                            |                         |                                               |
|                            |                         |                                               |
| Disconnect                 |                         | Back Read again Save configurations           |

▲ If you create a preset template on AWS, you need to enable device preset in the configuration tool. Tick ✓ to enable it, and enter the preset template name. The template name can be found in AWS IoT >><u>Fleet provisioning</u>\_ templates.

Copy the address in the AWS IoT >> Things >> "Select created things">> Interact option. Enter the domain name on the AWS IoT page.

| Amazon IoT ×                 | Amazon IoT > Thing | ys >                                                                                                 |                     |
|------------------------------|--------------------|----------------------------------------------------------------------------------------------------|---------------------|
| Monitor<br>Activity          | THING              |                                                                                                    |                     |
| Onboard                      | NO TYPE            |                                                                                                    | Actions -           |
| Get started                  |                    |                                                                                                    |                     |
| Fleet provisioning templates | Details            | This thing already appears to be connected.                                                          | Connect a device    |
| Manage                       | Security           |                                                                                                    |                     |
| Overview                     | Thing groups       | HTTPS                                                                                                |                     |
| Things                       | Billing Groups     |                                                                                                    |                     |
| Types                        |                    | Update your Thing Shadow using this Rest API Endpoint. Learn more                                    |                     |
| Thing groups                 | Shadows            | a1cotnny7sen7e.ats.iot.cn-north-1.amazonaws.com.cn                                                   |                     |
| Billing groups               | Interact           |                                                                                                    |                     |
| lobs                         | Activity           | MQTT                                                                                                 |                     |
| Job templates                | Jobs               |                                                                                                    |                     |
| Tunnels                      | Violations         | Use topics to enable applications and things to get, update, or delete the state information for a T | hing (Thing Shadow) |
| Greengrass                   | Defender metrics   | Learn more                                                                                           |                     |
| Secure                       |                    |                                                                                                    |                     |
| Defend                       |                    |                                                                                                    |                     |
| Act                          |                    |                                                                                                    |                     |
| Test                         |                    |                                                                                                    |                     |
| Software                     |                    |                                                                                                    |                     |
| Settings                     |                    |                                                                                                    |                     |
| learn 🔻                      |                    |                                                                                                    |                     |

Save the configuration and restart the device. On the Cloud Platform Cloud Platform page, check the connection status:

|                 |                 | 7                 | Vehicle Tracki | ing Gateway Configuration Tool                     | - ×           |
|-----------------|-----------------|-------------------|----------------|----------------------------------------------------|---------------|
| Status          | Function Status | Connection Status | Platform Type  | Connected Domain                                   | Action        |
| System settings | Enabled         | Connected         | AWS IoT        | a1cotnny7sen7e.ats.iot.cn-north-1.amazonaws.com.cn | Modify        |
| Cellular        |                 |                   |                |                                                    |               |
| OBD settings    |                 |                   |                |                                                    |               |
| Cloud Platform  |                 |                   |                |                                                    |               |
| Security        |                 |                   |                |                                                    |               |
| Maintenance     |                 |                   |                |                                                    |               |
| Help            |                 |                   |                |                                                    |               |
| 中文              |                 |                   |                |                                                    |               |
|                 |                 |                   |                |                                                    |               |
|                 |                 |                   |                |                                                    |               |
|                 |                 |                   |                |                                                    |               |
|                 |                 |                   |                |                                                    |               |
|                 |                 |                   |                |                                                    |               |
|                 |                 |                   |                |                                                    |               |
| Disconnect      |                 |                   |                | Refresh Co                                         | onfigurations |

### 6.4.2 Subscription and Publishing of AWS

1. Subscribe to messages reported and published by VT310

#### Amazon IoT >> Test

| Amazon loT ×                                   | Amazon IoT > Test    |                                                                                                    |                                           |
|------------------------------------------------|----------------------|----------------------------------------------------------------------------------------------------|-------------------------------------------|
| Monitor<br>Activity                            | MQTT client Info     |                                                                                                    | Connected as iotconsole-1625648602778-0 • |
| ♥ Onboard<br>Get started                       | Subscriptions        |                                                                                                    |                                           |
| Fleet provisioning templates                   | Subscribe to a topic | Subscribe                                                                                                    |                                           |
| Overview                                       | Publish to a topic   | Devices publish MQTT messages on topics. You can use this client to subscribe to a topic and receive these messages.<br>Subscription topic                                             |                                           |
| Things<br>Types                                |                      | Specify a topic to subscribe to, e.g. myTopic/1                                                                                                    | Subscribe to topic                        |
| Thing groups<br>Billing groups                 |                      | Max message capture linfo<br>100                                                                                                    |                                           |
| Jobs<br>Job templates                          |                      | Quality of Service Info                                                                                                    |                                           |
| Tunnels                                        |                      | O - This client will not acknowledge to the Device Gateway that messages are received     1 - This client will acknowledge to the Device Gateway that messages are received            |                                           |
| <ul> <li>Greengrass</li> <li>Secure</li> </ul> |                      | HQTT payload display                                                                                                    |                                           |
| Certificates<br>Policies                       |                      | Objeky payloada as strings (more accusted)         Display raw payloads (in hexadecimal)           Display raw payloads (in hexadecimal)         Display raw payloads (in hexadecimal) |                                           |
| CAs<br>Role Aliases                            |                      | Public                                                                                                    |                                           |
| Authorizers                                    |                      | Specify a topic and a message to publish with a QoS of 0.                                                                                                    |                                           |
| Defend     Act                                 |                      | Specify a topic to publish to, e.g. my?opic/1                                                                                                    | Publish to topic                          |
| Test                                           |                      | 1 (0 "message": "weller from Ad bit console"                                                                                                    |                                           |
| Software                                       |                      |                                                                                                    |                                           |
| Settings<br>Learn                              |                      |                                                                                                    |                                           |

Amazon IoT >> Test >> enter the published topic in the Subscription topic text box, as is shown below.

For example: v1/VT310 SN/motion/info

| Amazon IoT ×                   | î | Amazon IoT > Test    |                                                                                                    |                                           |
|--------------------------------|---|----------------------|----------------------------------------------------------------------------------------------------|-------------------------------------------|
| Monitor<br>Activity            | L | MQTT client Info     |                                                                                                    | Connected as iotconsole-1625648435350-2 * |
| Onboard     Get started        | L | Subscriptions        |                                                                                                    |                                           |
| Fleet provisioning templates   | L | Subscribe to a topic | Subscribe                                                                                                    |                                           |
| Manage     Overview            |   | Publish to a topic   | Devices publish MQTT messages on topics. You can use this client to subscribe to a topic and receive these messages.<br>Subscription topic |                                           |
| Things                         |   |                      | v1/VT310999999999/mation/info                                                                                                    | Subscribe to topic                        |
| Types                          |   |                      | Haz minisipe capitant inte                                                                                                    |                                           |
| Thing groups<br>Billing groups |   |                      | 100 v1/VT310 SN/reserve group/info                                                                                                    |                                           |
| Jobs                           |   |                      | Quality of Service Info                                                                                                    |                                           |
| Job templates<br>Tunnels       |   |                      | 0 - This client will not acknowledge to the Device Gateway that messages are received                                                      |                                           |
| Greengrass                     | L |                      | 1 - This client will acknowledge to the Device Gateway that messages are received                                                          |                                           |
| ▼ Secure                       |   |                      | MQTT payload display<br>Ø Auto-format JSON payloads (improves readability)                                                                 |                                           |
| Certificates                   |   |                      | Display payloads as strings (more accurate)<br>Display raw payloads (in hexadecimal)                                                       |                                           |
| Policies                       |   |                      | <ul> <li>nuthrak saw bakanan (nu numaerumat)</li> </ul>                                                                                    |                                           |
| CAs<br>Role Allases            |   |                      |                                                                                                    |                                           |
| Authorizers                    |   |                      | Publish<br>Specify a topic and a message to publish with a QoS of 0.                                                                       |                                           |
| Defend                         |   |                      | Specify a topic to publish to, e.g. my/Topic/1                                                                                             |                                           |
| ▶ Act                          |   |                      | 1 (f<br>2 Yeelig from Add Inf conside"                                                                                                    |                                           |
| Test                           |   |                      | 2 "message": "Wello from AdG Inf consola"<br>3 ()                                                                                          |                                           |
|                                |   |                      |                                                                                                    |                                           |
| Software<br>Settings           |   |                      |                                                                                                    |                                           |
| Learn                          |   |                      |                                                                                                    |                                           |
| Documentation                  |   |                      |                                                                                                    |                                           |

By default, the VT310 reports messages from the retention groups of GNSS, Sysinfo, Motion, Cellular1, IO, and OBD. You only need to subscribe to topics to receive messages, as is shown below.

| Amazon loT X                 | Amazon IoT > Test         |                                                                     |                                           |
|------------------------------|---------------------------|---------------------------------------------------------------------|-------------------------------------------|
| Monitor                      | MQTT client Info          |                                                                     | Connected as iotconsole-1625648602778-0 * |
| Activity                     |                           |                                                                     |                                           |
| ▼ Onboard                    | Subscriptions             | v1/VF3102102000178/motion/info                                      | Export Clear Pause                        |
| Get started                  |                           |                                                                     |                                           |
| Fleet provisioning templates | Subscribe to a topic      | Publish                                                             |                                           |
| ▼ Manage                     | Publish to a topic        | Planan<br>Specify a topic and a message to publish with a QoS of 0. |                                           |
| Overview                     |                           | v1/VF3102102000178/motion/Info                                      | Publish to topic                          |
| Things                       | v1/VF3102102000178/moti × | *1/**3 102 102001 / 2/million/mmu                                   | Future to topic                           |
| Types                        |                           | 1 "message": "Hello from Ad Lot console"                            |                                           |
| Thing groups                 |                           | 3 0                                                                 |                                           |
| Billing groups               |                           |                                                                     |                                           |
| Jobs                         |                           |                                                                     |                                           |
| Job templates                |                           |                                                                     |                                           |
| Tunnels                      |                           |                                                                     |                                           |
| Greengrass                   |                           |                                                                     |                                           |
| ▼ Secure                     |                           | v1/VF3102102000178/motion/info July 07, 2021, 17:06:37 (JTC-0800)   | Export Hide                               |
| Certificates                 |                           |                                                                     |                                           |
| Policies                     |                           | "motion.ts": 1635648796,<br>"motion.as": 0.110776,                  |                                           |
| CAs                          |                           | "notion.a;" - 0.00784,<br>"notion.a;" - 0.00784,                    |                                           |
| Role Aliases                 |                           | "motion.gr": +0.07,<br>"motion.gr": +0.98,                          |                                           |
| Authorizers                  |                           | antion.gz <sup>+</sup> , 0.28                                       |                                           |
| Defend                       |                           |                                                                     |                                           |
| ▶ Act                        |                           |                                                                     |                                           |
| Test                         |                           |                                                                     |                                           |
|                              |                           |                                                                     |                                           |
| Software                     |                           |                                                                     |                                           |
| Settings                     |                           |                                                                     |                                           |
| Learn                        |                           |                                                                     |                                           |
| Documentation 🛃              |                           |                                                                     |                                           |

For more information, see API documentation.

```
《FlexAPI_over_MQTT_Reference_for_3rd_party_platform_VT310.pdf》
```

## 6.5 Aliyun IoT

The Alibaba Cloud Enterprise IoT platform provides fully-hosted instance services. It allows you to easily access and manage devices without building IoT infrastructure by yourself. It features low costs, high reliability, high performance, and easy operation and maintenance. With powerful data processing capabilities, it can better analyze and visualize device data. Realtime security threat detection ensures that each instance is secure and reliable. It is the first choice for each enterprise device to migrate to the cloud. For more information, visit the Alibaba Cloud product page. <u>https://www.aliyun.com/product/iot</u>.

#### Method 1: One machine and one key

For more information: https://help.aliyun.com/document\_detail/74006.html

 Go to the Alibaba Cloud Console IoT Platfrom >> Device >> Devices >> Device Details. Create a Device and view the Device Secret, as is shown below.

| <b>C-)</b> Alibaba Cloud                        |  | ✿ Worktench China (Shanghai) > Q Search Expenses Tickets ICP Enterprise Support App E⊒ Q |                        |             |               |                   |                |                          |                |      |                               |                     |                            |
|-------------------------------------------------|--|------------------------------------------------------------------------------------------|------------------------|-------------|---------------|-------------------|----------------|--------------------------|----------------|------|-------------------------------|---------------------|----------------------------|
| ← Public Instance                               |  | IoT Platform / Devices /                                                                 |                        |             |               |                   |                |                          |                |      |                               |                     |                            |
| Devices ^                                       |  | ← mqtt_ten                                                                               |                        |             |               |                   |                |                          |                |      |                               | _                   |                            |
| Products                                        |  |                                                                                          | 测试温度或温度<br>(SCAKQ Copy | View        |               |                   |                |                          | DeviceSecre    | t    | View                          |                     |                            |
| Devices                                         |  | Device Information                                                                       |                        | TSL Data    | Device Shadow | Manage Fi         | Device Les     | Online Debug             | Crewer         | Task |                               |                     |                            |
| Groups                                          |  | Device information                                                                       | Topic List             | ISL Data    | Device Shadow | Manage P          | les Device Log | Unline Debug             | Groups         | lask |                               |                     |                            |
| Jobs                                            |  | Device Information                                                                       |                        |             |               |                   |                |                          |                |      |                               |                     |                            |
| CA Certificate                                  |  | Product Name                                                                             | MQTT测试量                | MQTT测试温度或温度 |               |                   | ProductKey     | a10IaXSCAKQ Copy         |                |      |                               | Region              | China (Shanghai)           |
| Rules 🗸                                         |  | Node Type                                                                                | Devices                | Devices     |               |                   | DeviceName     | mqtt_temp Co             | mqtt_temp Copy |      |                               | Authentication Mode | Device Secret              |
| Maintenance V                                   |  | Alias 💿                                                                                  | Edit                   | Edit        |               |                   | IP Address     | 119.4.252.82             |                |      |                               | Firmware Version    |                            |
| Resource Allocation $\checkmark$                |  | Created At                                                                               | Jul 5, 2021, 1         | 15:05:19    |               |                   | Activated At   | Jul 5, 2021, 15:45:37.40 |                |      |                               | Last Online         | Jul 15, 2021, 16:05:49.419 |
| Link Visual V                                   |  | Current Status                                                                           | Offline                |             |               | Real-time Delay 🔘 | Test           |                          |                |      | Device local log<br>reporting | Enabled             |                            |
| Documentation and Tools More Device Information |  |                                                                                          |                        |             |               |                   |                |                          |                |      |                               |                     |                            |
|                                                 |  | SDK Language                                                                             | JS[Broswer             |             |               |                   | Version        | 1.2.7                    |                |      |                               | Module Manufacturer |                            |
|                                                 |  | Module Information -                                                                     |                        |             |               |                   |                |                          |                |      |                               |                     |                            |
|                                                 |  | Tag Information                                                                          | Edit                   |             |               |                   |                |                          |                |      |                               |                     |                            |

The Device Certificate of the replication Device includes three parameters: Product Key, Device Name, and Device Secret, as is shown below.

| 😑 C-J Alibaba Cloud     |   | A Workbench Chi         | ina (Shanghai) \vee     |           |          |                   |                |                        |                      |       | Expenses Tickets ICP          | Enterprise Support App     |
|-------------------------|---|-------------------------|-------------------------|-----------|----------|-------------------|----------------|------------------------|----------------------|-------|-------------------------------|----------------------------|
| ← Public Instance       |   | oT Platform / Devices / | / Devices / Device Deta | eiti      |          |                   |                |                        |                      |       |                               |                            |
| Devices 🗠               |   | ← mqtt_ter              |                         |           |          |                   |                |                        |                      |       |                               |                            |
| Products                |   |                         | T新式温度成温度 View           |           |          |                   |                |                        | DeviceSecret         | View  |                               |                            |
| Devices                 |   |                         |                         |           |          |                   |                |                        |                      |       |                               |                            |
| Groups                  |   | Device Information      | Topic List TSL D        | ata Devic | e Shadow | Manage Files      | Device Log     | Online Debug           | Groups Task          |       |                               |                            |
| Jobs                    | 1 | Device Information      |                         |           |          |                   |                |                        |                      | 1     |                               |                            |
| CA Certificate          |   | Product Name            | MQTT测试量度或显度             |           |          | Certificate       |                |                        |                      | ×     | Region                        | China (Shanghai)           |
| Rules 🗸                 |   | Node Type               | Devices                 |           | Device   | certificate Copy  |                |                        |                      |       | Authentication Mode           | Device Secret              |
| Maintenance 🥪           |   |                         |                         |           | Product  | Key               | a10IaXSCAKQ C  | 9PV                    |                      |       |                               |                            |
| Resource Allocation     |   | Aliat ()                | Edit                    |           | Device   | lame              | mqtt_temp Cop  |                        |                      |       | Firmware Version              |                            |
| Link Analytics 🖾        |   | Critated At             | Jul 5, 2021, 15:05:19   |           |          |                   |                |                        |                      | _     | Last Online                   | Jul 15, 2021, 16:05:49:419 |
| Link Visual V           |   | Current Status          | Offline                 |           | Devices  | iecret            | 8785cbdae030c8 | 85508444658581769      | Сору                 |       | Device local log<br>reporting | Enabled 💽                  |
| Documentation and Tools | 2 | More Device Informati   | ion                     |           |          | te Installation I |                | e and unique-certifica | te-per-product modes |       |                               |                            |
|                         |   | SDK Language            | /SjBroswer              |           |          |                   |                |                        |                      | Close | Module Manufacturer           |                            |
|                         |   | Module Information      |                         |           |          |                   |                |                        |                      |       |                               |                            |
|                         |   | Fag Information         | ∠ Edit<br>4             |           |          |                   |                |                        |                      |       |                               |                            |

2. Config Aliyun IoT

Cloud Platform >> Platform Type: Aliyun IoT Cloud Platform >> Enable Cloud Platform >> Device Name: Cloud Platform >> Product Key Cloud Platform >> Authentication Mode: Unique Certificate Per Device

#### Cloud Platform >> Device Secert

Tick vertificate Per Certification Mode: Unique Certificate Per Device/Unique Certificate Per Model

The three parameters from Alibaba Cloud ProductKey, DeviceName, and DeviceSecret. Enter the corresponding parameters in the configuration tool. In the upper-left corner of the IoT platform console, view the region where your service is located. For more information about the Region ID values, see Region and zone.

| Staus       Platform Type       Aliyun Iot <ul> <li>Aliyun Iot</li> <li>Image: Collular</li> <li>Enabled</li> <li>Device Name</li> <li>Device Name</li> <li>Region ID</li> <li>Product Key</li> <li>Authentication Mode</li> <li>Unique Certificate Per Device</li> </ul> <ul> <li>Authentication Mode</li> <li>Unique Certificate Per Device</li> <li>Product Key</li> <li>Device Secret</li> <li>Show Advanced Option</li> <li>Publish Invalid Data</li> </ul> |                 |                      | Vehicle Tracking Gateway Configuration Tool |
|----------------------------------------------------------------------------------------------------|-----------------|----------------------|---------------------------------------------|
| System Settings<br>Celtular Enabled 「<br>DBD Settings<br>Cloud Platform<br>Security<br>1-Wire Product Key<br>Maintenance Authentication Mode Unique Certificate Per Device<br>Help<br>中文 Device Secret<br>Show Advanced Option                                                                                                    | Status          | Di co m              |                                             |
| Device Name Cloud Platform Security I-Wire Maintenance Help 中文 Device Secret Show Advanced Option                                                                                                    | System Settings | Platform Type        | Aliyun lot 👻                                |
| Cloud Platform     Region ID       Security     Product Key       I-Wire     Product Key       Maintenance     Authentication Mode       Help     Device Secret       Device Secret     Show Advanced Option                                                                                                    | Cellular        | Enabled              | $\checkmark$                                |
| Security   I-Wire   Product Key   Maintenance   Authentication Mode   Unique Certificate Per Device   Procesecret   Device Secret   Show Advanced Option                                                                                                    |                 | Device Name          |                                             |
| I-Wire     Product Key       Maintenance     Authentication Mode       Idep       Device Secret       Show Advanced Option                                                                                                    |                 | Region ID            |                                             |
| Authentication Mode     Unique Certificate Per Device       Help       中文     Device Secret       Show Advanced Option                                                                                                    |                 | Product Key          |                                             |
| Device Secret       Show Advanced Option                                                                                                    | Maintenance     | Authentication Mode  | Unique Certificate Per Device 💌             |
| Device Secret Show Advanced Option                                                                                                    | Help            |                      |                                             |
|                                                                                                    | 中文              | Device Secret        |                                             |
| Publish Invalid Data                                                                                                    |                 | Show Advanced Option |                                             |
|                                                                                                    |                 | Publish Invalid Data | $\checkmark$                                |
|                                                                                                    |                 |                      |                                             |
|                                                                                                    | Disconnect      |                      | Back Read again Save configurations         |

## 6.6 Configuration of MQTT Platform Link

MQ Telemetry Transport (MQTT) is a lightweight proxy-based message transmission protocol for Publishing/Subscribing. It is designed to be open, simple, lightweight, and easy to implement. These features make it suitable for restricted network environments, including but not limited to high-costs, low-bandwidth and unreliable networks. CPU and memory resources are limited for embedded devices. This protocol provides one-to-many message publishing and discoupling applications using the publish/subscribe message mode. It supports transmission of messages blocked by load content with TCP/IP. Open-source software that supports MQTT, such as ThingsBoard and EMQ, allows customers to develop their own IoT platforms.

### 6.6.1 MQTT Broker

Cloud Platform >> Platform Type >> Mqtt Broker: Enable, configure domain name, port, username, and password ". Click "Save configuration" and restart, as is shown below.

|                            |                      | Vehicle Tracking Gateway Configuration Tool | 1 |
|----------------------------|----------------------|---------------------------------------------|---|
| Status                     | Platform Type        |                                             |   |
| System Settings            | Platform Type        | Mqtt Broker 👻                               |   |
| Cellular                   | Enabled              |                                             |   |
| OBD Settings               | Domain               |                                             |   |
| Cloud Platform<br>Security | Port                 | 1883                                        |   |
| 1-Wire                     | username             |                                             |   |
| Maintenance                | password             |                                             |   |
| Help                       |                      |                                             |   |
| 中文                         | Show Advanced Option |                                             |   |
|                            |                      |                                             |   |
|                            |                      |                                             |   |
|                            |                      |                                             |   |
|                            |                      |                                             |   |
|                            |                      |                                             |   |

If you want to view invalid data, click "Show Advanced Options" to see hidden configuration items. Select "Show invalid data", as is shown below.

|                                |                      | Vehicle Tracking Gateway Configuration Tool |
|--------------------------------|----------------------|---------------------------------------------|
| Status                         | Platform Type        | Mqtt Broker 🗸                               |
| System Settings                |                      |                                             |
| Cellular                       | Enabled              |                                             |
| OBD Settings<br>Cloud Platform | Domain               |                                             |
| Security                       | Port                 | 1883                                        |
| 1-Wire                         | username             |                                             |
| Maintenance<br>Help            | password             |                                             |
| 中文                             | Show Advanced Option |                                             |
| ΨX                             | Publish Invalid Data |                                             |
|                                |                      |                                             |
|                                |                      |                                             |
|                                |                      |                                             |
| Disconnect                     |                      | Back Read again Save configurations         |

### 6.6.2 Configure ThingBoard Open-source IoT Platform

ThingsBoard is an open-source IoT platform where you can quickly develop, manage, and expand IoT projects. It is an open-source IoT platform for data collection, processing, visualization, and device management. It connects devices through the industry-standard IoT protocols - MQTT, CoAP, and HTTP, and supports cloud and local deployment. For more information, go to <u>https://thingsboard.io</u>.

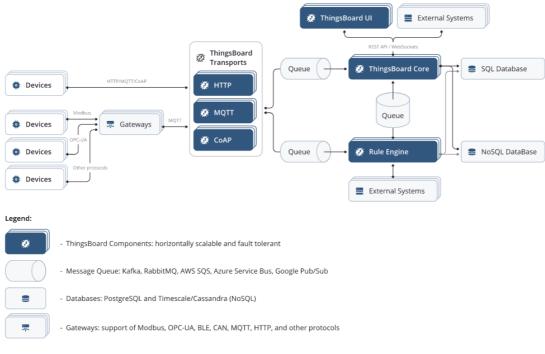

ThingsBoard Architecture

 Register an account and add a device. After adding a device, use the open Device Device Credentials >> MQTT Basic to enter the Client ID, User Name, and Password parameters. For more information, visit <u>https://thingsboard.io/docs/getting-started-guides</u>.

|                                 | 🗔 Device groups 🗧 🗔 All | Current subscription (ThingsBload Gload Maker)<br>Statur (Initianida on the Step 1, 2023) C3 OF Tenant administrator : |
|---------------------------------|-------------------------|----------------------------------------------------------------------------------------------------|
| 🔒 Home                          |                         | VT3102102000207                                                                                                    |
| Plan and billing                | All: Devices 🥒          | Device details                                                                                                    |
| III Solution templates          | Created time 🕹          | Name Details Attributes Latest telemetry Alarms Events Relations Audit Logs                                            |
| <ul><li>↔ Rule chains</li></ul> |                         |                                                                                                    |
| 다. Data converters              | 2021-08-02 11:33:03     | VT310210200207 Manage credentials Delete device                                                                        |
|                                 |                         | Device Credentials × 1QTT credentials                                                                                  |
| 😲 Roles                         |                         | Credentials type                                                                                                    |
| - Customers hierarchy           |                         | MQTT Basic -                                                                                                    |
| 😝 User groups 🗸 🗸 🗸             |                         | Client ID<br>VT3102102000207                                                                                           |
| 📇 Customer groups 🗸 🗸           |                         | User Name *                                                                                                    |
| 🏥 Asset groups 🗸 🗸              |                         | InHand207                                                                                                    |
| Device groups                   |                         | Password                                                                                                    |
| [00 AII                         |                         |                                                                                                    |
| D Device profiles               |                         |                                                                                                    |
| 📰 Entity view groups 🛛 🗸        |                         | Cancel Save                                                                                                    |
| 😫 Widgets Library               |                         |                                                                                                    |
| Dashboard groups 🗸 🗸            |                         |                                                                                                    |
| () Scheduler                    |                         |                                                                                                    |
| 👕 White Labeling 🛛 🗸            |                         |                                                                                                    |
| 🕑 Audit Logs                    |                         |                                                                                                    |

**Platform Device Parameters** 

 In the configuration tool, enter the thingsboard.cloud, port number 1883, username User Name, Password, Password of the device parameters added by the platform.

|                            |                      | Vehicle Tracking Gateway Configuration Tool |
|----------------------------|----------------------|---------------------------------------------|
| Status                     |                      |                                             |
| System Settings            | Platform Type        | Mqtt Broker 👻                               |
| Cellular                   | Enabled              |                                             |
| OBD Settings               | Domain               | thingsboard.cloud                           |
| Cloud Platform<br>Security | Port                 | 1883                                        |
| 1-Wire                     | username             | xxxxxx                                      |
| Maintenance                | password             |                                             |
| Help                       | Show Advanced Option |                                             |
| 中文                         | Publish Invalid Data |                                             |
|                            |                      |                                             |
|                            |                      |                                             |
|                            |                      |                                             |
|                            |                      |                                             |
|                            |                      |                                             |

# 7. Maintenance

You can upgrade the firmware with the local upgrade configuration tool, xshell, or through OTA. OTA upgrading includes Alibaba Cloud standard OTA upgrading, SmartFleet platform OTA upgrading and FlexAPI upgrading. Now we will only introduce how to upgrade with local configuration tools. For more information about upgrading, please contact technical support of InHand Networks.

## 7.1 Firmware Upgrade

Step 1: Go to Maintenance >> Upgrade firmware, as is shown below:

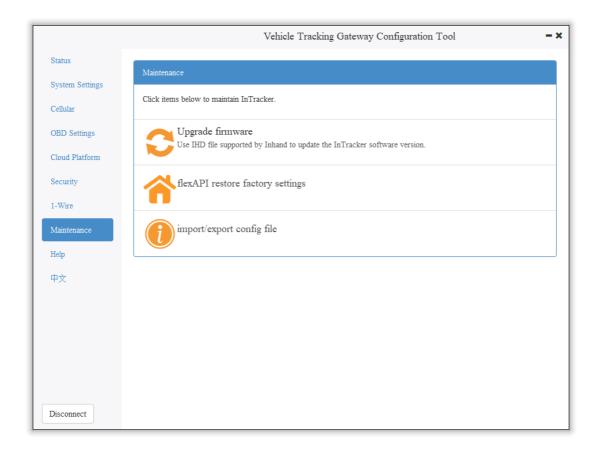

Step 2: Click "Browse file" to select the firmware. Click "Upgrade" and wait for firmware installation, as is shown below:

|                 | Vehicle Tracking Gateway Configuration Tool -×                                    |
|-----------------|-----------------------------------------------------------------------------------|
| Status          |                                                                                   |
| System Settings | Upgrade firmware                                                                  |
| Cellular        | Firmware of InTracker: Browse file                                                |
| OBD Settings    | Select Upgrade File     ?     ×                                                   |
| Cloud Platform  | Look in: 💦 C:\ - 😋 📀 🎝 🖡 🔃 🗏                                                      |
| Security        | S My Comp                                                                         |
| 1-Wire          | <ul> <li>sunzhandc</li> <li>Program Files</li> <li>Program Files (x86)</li> </ul> |
| Maintenance     | Users                                                                             |
| Help            | VT3.V1.0.8.IHD                                                                    |
| 中文              |                                                                                   |
|                 |                                                                                   |
|                 |                                                                                   |
|                 | File name: VT3, V1, 0, 8, IHD Open                                                |
|                 |                                                                                   |
|                 | Files of type: Upgrade File(*.IHD)  Cancel                                        |
| Disconnect      | Back Upgrade                                                                      |

When a prompt box says "Will switch to the new version after restarting VT310", new firmware has been imported successfully. Click "Restart" to upgrade the firmware.

|                 | Vehicle Tracking Gateway Configuration Tool     |
|-----------------|-------------------------------------------------|
| Status          |                                                 |
| System Settings | Upgrade firmware                                |
| Cellular        | Firmware of InTracker: C:/VT3.V1.0.8.IHD        |
| OBD Settings    |                                                 |
| Cloud Platform  |                                                 |
| Security        | Upgrade success X                               |
| 1-Wire          | Will switch to the new version after restarting |
| Maintenance     | VT310                                           |
| Help            | ОК                                              |
| 中文              |                                                 |
|                 |                                                 |
|                 |                                                 |
|                 |                                                 |
|                 |                                                 |
|                 |                                                 |
| Disconnect      | Back Upgrade                                    |

Note: After the device is upgraded, restart the device and then configure it.

## 7.2 Restore Factory Settings of FlexAPI

Go to Maintenance >> FlexAPI restore factory settings to reset FlexAPI settings.

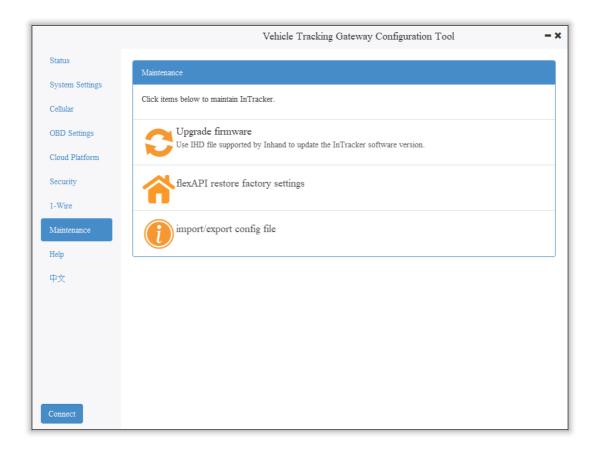

## 7.3 Import/Export Configuration

To back up and import configuration, go to Maintenance >> Import/export congifuration file, as is shown below. Click "Export configuration" to back up configuration, and click "Import configuration" to load the configuration file.

|                 |                       | Vehicle T             | racking Gateway C | onfiguration Tool     | - ×                 |
|-----------------|-----------------------|-----------------------|-------------------|-----------------------|---------------------|
| Status          |                       |                       |                   |                       |                     |
| System Settings | import/exp            | oort config           | file              |                       |                     |
| Cellular        | Export configurations | Import configurations |                   |                       |                     |
| OBD Settings    |                       |                       |                   |                       |                     |
| Cloud Platform  |                       |                       |                   |                       |                     |
| Security        |                       |                       |                   |                       |                     |
| 1-Wire          |                       |                       |                   |                       |                     |
| Maintenance     |                       |                       |                   |                       |                     |
| Help            |                       |                       |                   |                       |                     |
| 中文              |                       |                       |                   |                       |                     |
|                 |                       |                       |                   |                       |                     |
|                 |                       |                       |                   |                       |                     |
|                 |                       |                       |                   |                       |                     |
|                 |                       |                       |                   |                       |                     |
|                 |                       |                       |                   |                       |                     |
| Connect         |                       |                       | bac               | k Read configurations | Save configurations |

To back up configuration, click "Export configuration". The configuration tool can read device configuration and pop up file storage window. Enter the name of the backup file, and click "Open".

|                                     | Vehicle Tracking Gateway Configuration Tool                                                                                                    |
|-------------------------------------|----------------------------------------------------------------------------------------------------|
| Status                              |                                                                                                    |
| System Settings                     | import/export config file                                                                                                    |
| Cellular                            | Export configurations Import configurations                                                                                                    |
| OBD Settings                        | $\blacksquare$ Select the exported configuration file ? $	imes$                                                                                                    |
| Cloud Platform                      |                                                                                                    |
| Security                            | Look in:                                                                                                    |
| 1-Wire<br>Maintenance<br>Help<br>中文 | <ul> <li>My Comp</li> <li>PerfLogs</li> <li>Program Files</li> <li>Program Files (x86)</li> <li>Users</li> <li>Windows</li> <li>back.json</li> <li>backup.json</li> </ul> |
|                                     | File name: backup.json Open                                                                                                    |
| Disconnect                          | Files of type:     configuration file(*.json)     Cancel                                                                                                    |

▲ In the exported configuration file, Username and Password are not available. If you hope to import the modified username and password to the new device, you can modify them in the exported file. Replace the admin characters with a new admin account, and input in the password of the new account. After the modified configuration file is saved, import it into the new device and restart the device. Log in the new device with the new admin account and password.

▲ In the exported configuration file, Username and Password are not available. If you hope to import the modified username and password to the new device, you can add them in the exported configuration file. Enter your admin account in "" of "user:":"", and enter the password in "" of "passwd":"". After the modified configuration file is saved, import it into the new device and restart the device. Log in the new device with the new admin account and password.

|    | i action_produce_key i j            |
|----|-------------------------------------|
| 55 | "aliyun_auth_type": "0",            |
| 56 | "aliyun_deviceSec": "",             |
| 57 | "aliyun_productSec": "",            |
| 58 | "tcp_udp_enable": "1",              |
| 59 | "tcp_udp_domain": "118.122.120.22", |
| 60 | "tcp_udp_port": "44444"             |
| 61 | },                                  |
| 62 | "admin": {                          |
| 63 | "user": "admin",                    |
| 64 | "passwd": "123456"                  |
| 65 | }                                   |
| 66 | }                                   |

# 8. Restoration of the Default Account and

# Password for Hardware

Because configuration usually involves the device certificate file, when the device is restored to the factory via hardware, only the username and password are restored to admin/123456. As is shown in the following picture, press the Reset button with a screwdriver or other tools for more than 8 seconds, and then loosen it.

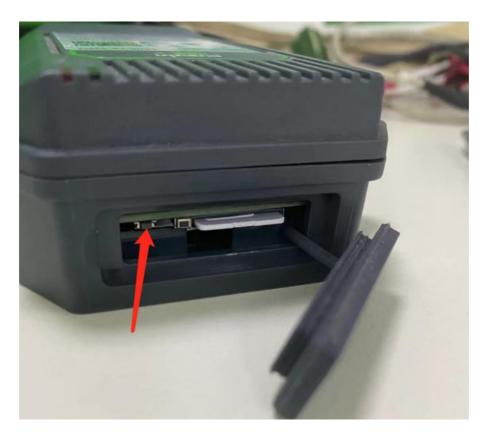

ps: By double-clicking "Reset", you can restart the device when it goes wrong.

# 9. How to Get the Device Log

Make sure that the computer is connected to the VT310 through USB to serial port through configuration wire, and open a serial port connection tool such as the serial port debugging software. The software can be downloaded in Mircrosoft Store.

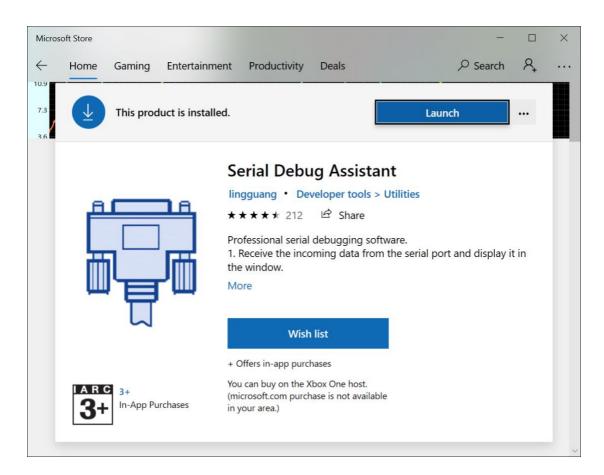

 Open the serial port debugging software and select the link serial port. The default baud rate of the serial port is 115200/8/n/1. Click "Open serial port". Note that the Character encoding mode (Character encoding) is ASCII, and the line break mode (Linet break) is \n(LF).

| COM3,115200,None,8,One - Serial Debug Assista                                                                                                    | int        | - 🗆 X                                                                                                    |
|----------------------------------------------------------------------------------------------------|------------|----------------------------------------------------------------------------------------------------|
| 🗚 🖾 ? 😅                                                                                                    |            | ණ                                                                                                    |
| Serial Port :     COM3       Baud Rate :     115200       Data Bits :     8       Parity :     None       Stop Bits :     One                                                                                                    |            | Character encoding     ASCII       Language     Default       Theme     Default                                                                                                    |
| Open serial port         Receiving settings.         Receive and save to file         HEX display         Pause receiving display         Auto break frame       ?         Receive scripts       Add Timesta          Save data       Empty data |            | Keep the screen constant light       Off         Press "ESC" to send       On         Show font size       A         JavaScript Script folder       Change         Default       Change |
| Send settings.<br>Send a file <u>Extension cmd</u><br>HEX Send<br>Sending scripts M <u>ADD8</u> ~<br>Timing send <u>1.0 sec</u><br>DTR RTS<br>Line break \n (LF) ~                                                                               |            | ⊳                                                                                                    |
| Show Send string                                                                                                    | Send : 0 R | eceive : 0 Reset count                                                                                                    |

 Enter +++ in the content sending serial port to activate the CLI mode, as is shown below;

| 🗚 🗠 ? 😅                                                                                                    |                             | ୍ରେ         |
|----------------------------------------------------------------------------------------------------|-----------------------------|-------------|
| Serial Port : COM3<br>Baud Rate : M 115200<br>Data Bits : B<br>Parity : None<br>Stop Bits : One<br>Close serial port                                                                     | Enter cli mode<br>username: |             |
| Receiving settings.<br>Receive and save to file<br>HEX display<br>Pause receiving display<br>Auto break frame ? 20<br>Receive scripts A Add Timesta $\checkmark$<br>Save data Empty data |                             |             |
| Send settings.<br>Send a file <u>Extension cmd</u><br>HEX Send<br>Sending scripts A <u>ADD8</u><br>Timing send <u>1.0</u> sec<br>DTR <u>RTS</u>                                          | +++                         |             |
| Line break \n (LF) \log<br>Show Send string                                                                                                    | Send : 3 Receive : 31       | Reset count |

Enter the Username admin (press the enter key), click "Send", enter the password 123456 (press the enter key), and click send to enter the command line mode.

| 🗚 🖸 ? 😅                                                                                                    |                                                                                        | ŝ                |
|----------------------------------------------------------------------------------------------------|----------------------------------------------------------------------------------------|------------------|
| Serial Port : G COM3 $\checkmark$                                                                                                    |                                                                                        |                  |
| Baud Rate : 🤳 115200 🗸                                                                                                    | Enter cli mode                                                                         |                  |
| Data Bits : 8 ~                                                                                                    |                                                                                        |                  |
| Parity : None 🗸                                                                                                    | username:                                                                              |                  |
| Stop Bits : One ~                                                                                                    |                                                                                        |                  |
| Close serial port                                                                                                    |                                                                                        |                  |
| Receiving settings.<br>Receive and save to file<br>HEX display<br>Pause receiving display                                                                                                    |                                                                                        |                  |
| Auto break frame ? 20                                                                                                    |                                                                                        |                  |
| Receive scripts 🔊 Add Timesta 🗸                                                                                                    |                                                                                        |                  |
| Save data Empty data                                                                                                    |                                                                                        |                  |
| Send settings.<br>Send a file <u>Extension cmd</u><br>HEX Send<br>Sending scripts <u>ADD8</u><br>Timing send <u>1.0</u> sec                                                                                                    |                                                                                        |                  |
| DTR RTS                                                                                                    | admin                                                                                  |                  |
| Line break \n (LF)                                                                                                    |                                                                                        | $\triangleright$ |
| Show Send string                                                                                                    | Send : 3 Receive : 31                                                                  | Reset count      |
|                                                                                                    |                                                                                        |                  |
|                                                                                                    |                                                                                        |                  |
| COM3,115200,None,8,One - Serial Debug Assista                                                                                                    | nt                                                                                     | - 🗆 ×            |
| A A ?                                                                                                    |                                                                                        | - □ ×            |
|                                                                                                    | Enter cli mode                                                                         |                  |
| A A ? C<br>Serial Port: C COM3 ~                                                                                                    |                                                                                        |                  |
| A       Image: A       Image: A       Image: A         Serial Port :       Image: A       Image: A       Image: A         Baud Rate :       Image: A       Image: A       Image: A         Data Bits :       Image: A       Image: A       Image: A         Parity :       Image: A       Image: A       Image: A         Stop Bits :       Image: A       Image: A       Image: A                                                         | Enter cli mode                                                                         |                  |
| AA    Image: Asymptotic constraints    Image: Comparison constraints      Serial Port :    S    COM3      Baud Rate :    Image: Comparison constraints    Image: Comparison constraints      Data Bits :    8      Parity :    None                                                                                                    | Enter cli mode<br>username: admin<br>password: *****                                   |                  |
| A       A       ?       C         Serial Port :       C       COM3          Baud Rate :       A       115200          Data Bits :       8           Parity :       None           Stop Bits :       One           Close serial port       Receiving settings.                                                                                                    | Enter cli mode<br>username: admin                                                      |                  |
| A       A       ?       C         Serial Port :       C       COM3 ~         Baud Rate :       A       115200 ~         Data Bits :       A       115200 ~         Parity :       None ~       8 ~         Parity :       None ~          Stop Bits :       One ~          Close serial port       Receiving settings.       Receive and save to file                                                                                      | Enter cli mode<br>username: admin<br>password: *****<br>login success!                 |                  |
| A       A       ?       C         Serial Port :       C       COM3       >         Baud Rate :       A       115200       >         Data Bits :       B       >       >         Data Bits :       B       >       >         Parity :       None       >       >         Stop Bits :       One       >       >         Ecceiving settings.       Receive and save to file                                                                   | Enter cli mode<br>username: admin<br>password: *****                                   |                  |
| A       A       ?       CM         Serial Port :       COM3       ~         Baud Rate :       N       115200       ~         Data Bits :       8       ~         Parity :       None       ~         Stop Bits :       One       ~         Close serial port         Receiving settings.       Receive and save to file         HEX display       Pause receiving display                                                                  | Enter cli mode<br>username: admin<br>password: *****<br>login success!                 |                  |
| A       A       ?       COM3         Serial Port :       S       COM3         Baud Rate :       M       115200         Data Bits :       8          Data Bits :       8          Parity :       None          Stop Bits :       One          Close serial port          Receive and save to file       HEX display         Pause receiving display          Auto break frame       ?       20                                              | Enter cli mode<br>username: admin<br>password: *****<br>login success!                 |                  |
| A       A       ?       CM         Serial Port :       COM3       ~         Baud Rate :       N       115200       ~         Data Bits :       8       ~         Parity :       None       ~         Stop Bits :       One       ~         Close serial port         Receiving settings.       Receive and save to file         HEX display       Pause receiving display                                                                  | Enter cli mode<br>username: admin<br>password: *****<br>login success!                 |                  |
| A A     Serial Port :   Baud Rate :   A   Baud Rate :   A   I15200   Data Bits :   B   Parity :   None   Parity :   None   Parity :   None   One   Close serial port     Receiving settings.   Receive and save to file   HEX display   Pause receiving display   Auto break frame   ?   Auto break frame   ?   Add Timesta   Save data   Empty data                                                                                       | Enter cli mode<br>username: admin<br>password: *****<br>login success!                 |                  |
| A A     Serial Port :   Serial Port :   Baud Rate :   M   115200   Data Bits :   8   Parity :   None   Parity :   None   Stop Bits :   One     Close serial port     Receive and save to file   HEX display   Pause receiving display   Auto break frame   ?   20   Receive scripts                                                                                                    | Enter cli mode<br>username: admin<br>password: *****<br>login success!                 |                  |
| A A     Serial Port :   Serial Port :   COM3   Baud Rate :   M   115200   Data Bits :   8   Parity :   None   Parity :   None   Parity :   None   Stop Bits :   One     Close serial port     Receive and save to file   HEX display   Pause receiving display   Auto break frame   ?   20   Receive scripts   Save data   Send settings.   Send a file   Extension cmd   HEX Send                                                         | Enter cli mode<br>username: admin<br>password: *****<br>login success!                 |                  |
| A A   Serial Port:   Serial Port: COM3   Baud Rate: A   115200   Data Bits: 8   Parity: None   Parity: None   Parity: One   Close serial port   Close serial port   Receiving settings.   Receiving settings.   Receive and save to file   HEX display   Pause receiving display   Auto break frame   Save data   Send settings.   Send a file   Extension cmd   HEX Send   Sending scripts   ADD8                                         | Enter cli mode<br>username: admin<br>password: *****<br>login success!                 |                  |
| A A   A A   Serial Port : COM3   Baud Rate : A   115200 Inscreption   Data Bits : 8   Parity : None   Data Bits : 8   Parity : One   Stop Bits : One   Close serial port   Receive and save to file   HEX display   Pause receiving display   Auto break frame   ?   20   Receive scripts   Save data   Send settings.   Send a file   Extension cmd   HEX Send   Sending scripts   ADD8   1.0                                             | Enter cli mode<br>username: admin<br>password: *****<br>login success!<br>InTracker /> |                  |
| A A   Serial Port :   Serial Port : COM3    Baud Rate : M   115200    Data Bits : 8   Parity : None    Data Bits : 8   Parity : One    Stop Bits :   One    Close serial port   Receiving settings.   Receive and save to file   HEX display   Pause receiving display   Auto break frame   ?   20   Receive scripts    Save data   Empty data   Send a file   Extension cmd   HEX Send   Sending scripts    ADD8                          | Enter cli mode<br>username: admin<br>password: *****<br>login success!                 |                  |
| A A     Serial Port :   Serial Port :   COM3   Baud Rate :   M   115200   Data Bits :   8   Parity :   None   Parity :   None   Parity :   None   Stop Bits :   One   Close serial port     Receiving settings.   Receive and save to file   HEX display   Pause receiving display   Auto break frame   ?   20   Receive scripts   Save data   Empty data   Send a file   Extension cmd   HEX Send   Sending scripts   ADD8   Iniming send | Enter cli mode<br>username: admin<br>password: *****<br>login success!<br>InTracker /> |                  |
| A A   Serial Port :   Serial Port : COM3   Baud Rate : Inscredent in the serial port   Baud Rate : Inscredent in the serial port   Data Bits : 8   Parity : None   Parity : None   Close serial port   Receive and save to file   HEX display   Pause receiving display   Auto break frame   ?   20   Receive scripts   Save data   Empty data   Send a file   Send a file   Sending scripts   ADD8   Timing send   1.0   DTR   RTS        | Enter cli mode<br>username: admin<br>password: *****<br>login success!<br>InTracker /> |                  |

 Enable the log function. In the send text box, enter "log console enable" (press the enter key) and click "Send". The following screenshot shows the log information in the receive window.

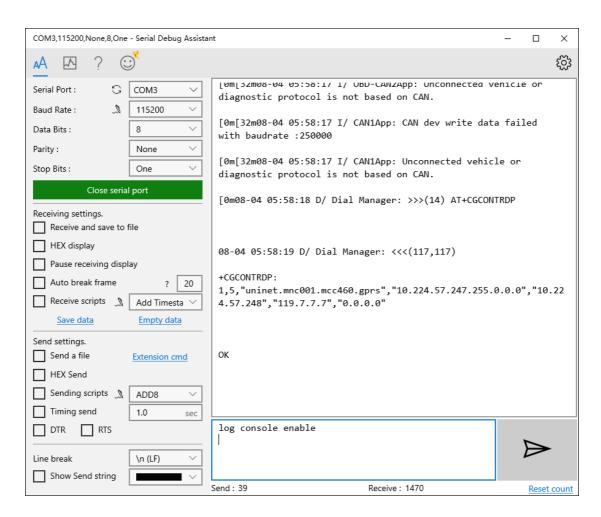

4. Close log function, write "log console disable" (press the enter key) in the send text box and click "Send". The receive window stops receiving logs.

| COM3,115200,None,8,One - Serial Debug Assis                 | tant                                                                         | _      |       | ×     |
|-------------------------------------------------------------|------------------------------------------------------------------------------|--------|-------|-------|
| 🗚 \Lambda ? 😅                                               |                                                                              |        |       | ŝ     |
| Serial Port : COM3 V                                        | [0m[32m08-04 06:00:34 I/ MqttTp: Clear MQTT client.                          |        |       |       |
| Baud Rate :         115200            Data Bits :         8 | [0m[32m08-04 06:00:34 I/ MqttTp: retry times:346, W<br>seconds to reconnect! | aiting | 20    |       |
| Parity : None ~                                             | [0m[32m08-04 06:00:35 I/ OBD-CAN2App: CAN dev write                          | data   | fail  | ed    |
| Stop Bits : One ✓ Close serial port                         | with baudrate :500000                                                        |        |       |       |
| Receiving settings.                                         | [0m[32m08-04 06:00:35 I/ CAN1App: CAN dev write dat<br>with baudrate :500000 | a fail | .ed   |       |
| Receive and save to file HEX display                        | [0m[32m08-04 06:00:35 I/ OBD-CAN2App: CAN dev write with baudrate :250000    | data   | faile | ≥d    |
| Pause receiving display                                     | [0m[32m08-04 06:00:35 I/ OBD-CAN2App: Unconnected v                          | ehicle | or    |       |
| Auto break frame ? 20                                       | diagnostic protocol is not based on CAN.                                     |        | 0.    |       |
| Save data Empty data                                        | [0m[32m08-04 06:00:35 I/ CAN1App: CAN dev write dat<br>with baudrate :250000 | a fail | ed    |       |
| Send settings.           Send a file         Extension cmd  | [0m[32m08-04 06:00:35 I/ CAN1App: Unconnected vehic                          | le or  |       |       |
| HEX Send                                                    | diagnostic protocol is not based on CAN.                                     |        |       |       |
| Sending scripts ADD8 V<br>Timing send 1.0 sec               | [Omlog console disable<br>InTracker />                                       |        |       |       |
|                                                             | log console disable                                                          | ,      | _     |       |
| Line break \n (LF) \                                        |                                                                              |        |       |       |
| Show Send string                                            | Send : 59 Receive : 29367                                                    |        | Reset | count |

5. If you need to link the configuration tool after exiting the serial port, write "exit" (press the enter key) in the send text box, click "Send" (used to exit the CLI mode), and then close the serial port. Or you wait for 180 seconds when the device automatically exits the CLI mode.